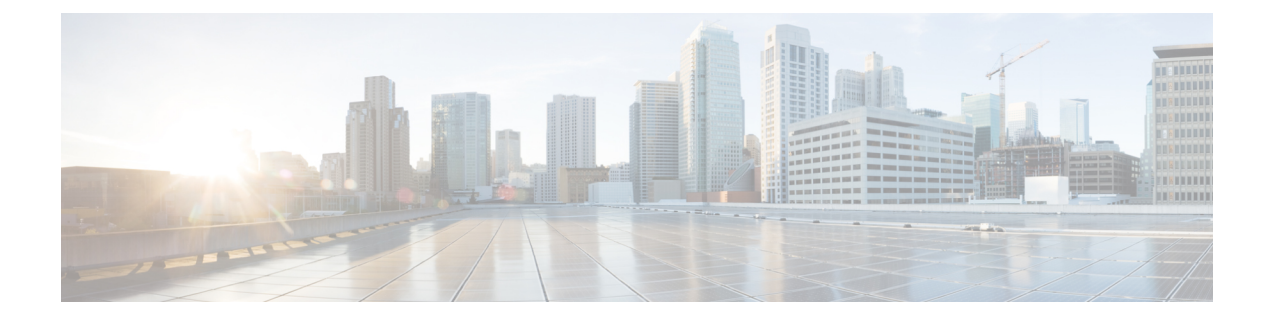

# ネットワークの検出

- ディスカバリについて (1 ページ)
- 検出ダッシュボード (2 ページ)
- ディスカバリの前提条件 (2 ページ)
- ディスカバリ クレデンシャル (3 ページ)
- 優先管理 IP アドレス (6 ページ)
- 設定のガイドラインと制限事項のディスカバリ (6 ページ)
- ディスカバリの実行 (7 ページ)
- ディスカバリ ジョブの管理 (27 ページ)

# ディスカバリについて

ディスカバリ機能は、ネットワーク内のデバイスをスキャンし、検出されたデバイスの一覧を インベントリに送信します。

また、ディスカバリ機能は、デバイスの可制御性機能と連携して、デバイスに必要なネット ワーク設定を構成することもできます(これらの設定がデバイスにまだ存在しない場合)。

デバイスは次の 3 つの方法で検出できます。

- Cisco Discovery Protocol(CDP)を使用し、シード IP アドレスを指定します。
- IP アドレスの範囲を指定します(最大 4096 デバイスの範囲がサポートされます)。
- Link Layer Discovery Protocol(LLDP)を使用し、シード IP アドレスを指定します。

ディスカバリ基準を設定する際は、ネットワーク検出時間を短縮するために役立つ設定がある ことに注意してください。

• [CDP Level] と [LLDP Level]:CDP または LLDP をディスカバリ方式として使用する場合 は、CDPレベルまたはLLDPレベルを設定して、スキャンするシードデバイスからのホッ プ数を指定できます。デフォルトのレベル 16 では、大規模なネットワークの場合に時間 がかかる可能性があります。そのため、検出する必要があるデバイスが少ない場合は、こ のレベルをより低い値に設定できます。

- [SubnetFilters]: IP アドレスの範囲を使用する場合は、特定の IP サブネット内のデバイス をディスカバリで無視するように指定できます。
- [Preferred Management IP]:CDP、LLDP、または IP アドレスの範囲のいずれを使用する場 合でも、Cisco DNA Centerがデバイスの任意のIPアドレスを追加するか、デバイスのルー プバックアドレスのみを追加するかを指定できます。

Cisco SD-Access ファブリックおよび Cisco DNA アシュアラ ンス については、デバイスのループバックアドレスを指定 することをお勧めします。 (注)

どの方式を使用する場合でも、Cisco DNA Center からデバイスにアクセスできる必要があり、 デバイスを検出するための特定のクレデンシャルとプロトコルをCisco DNA Centerで設定する 必要があります。これらのログイン情報は、**[Design]** > **[NetworkSettings]** > **[Device Credentials]** ウィンドウで(または [Discovery] ウィンドウでジョブごとに)設定して保存することができ ます。

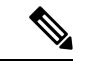

デバイスが Hot Standby Router Protocol(HSRP)や Virtual Router Redundancy Protocol (VRRP)などのファーストホップ解決プロトコルを使用する場合、そのデバイスは、そ のフローティング IP アドレスによって検出され、インベントリに追加される可能性があ ります。その後、HSRP または VRRP に障害が発生すると、その IP アドレスが別のデバ イスに割り当てなおされる場合があります。この場合、CiscoDNACenterが分析のために 取得するデータによって問題が発生する可能性があります。 (注)

# 検出ダッシュボード

Cisco DNA Center GUI で [Menu] アイコン( )をクリックして選択します**[Tools]** > **[Discovery]** の順に選択して、[Discovery Dashboard] を表示します。[Discovery Dashboard] には、インベント リの概要、最新のディスカバリ、ディスカバリタイプ、ディスカバリステータス、最近のディ スカバリが表示されます。

## ディスカバリの前提条件

ディスカバリを実行する前に、次の最小要件を満たしてください。

- Cisco DNA Center によって検出されるデバイスの情報については、「[サポート対象デバイ](https://www.cisco.com/c/en/us/support/cloud-systems-management/dna-center/products-device-support-tables-list.html) [スのリスト」](https://www.cisco.com/c/en/us/support/cloud-systems-management/dna-center/products-device-support-tables-list.html)を参照してください。
- Cisco DNA Center とデバイス間の望ましいネットワーク遅延は 100 ミリ秒のラウンドト リップ時間(RTT)であることに注意してください(最大遅延は200ミリ秒RTTです)。
- Cisco DNA Center が使用できるように 1 つ以上の SNMP クレデンシャルがデバイス上で設 定されていることを確認してください。少なくとも、これには SNMPv2C 読み取りクレデ ンシャルを使用できます。詳細については、ディスカバリ クレデンシャル (3 ページ) を参照してください。
- Cisco DNA Center に検出させ、管理委させるデバイスの SSH クレデンシャルを設定しま す。以下の基準のうち、少なくとも 1 つが満たされる場合、Cisco DNA Center はデバイス を検出し、そのインベントリに追加します。
	- デバイスへの SSH アクセスのために Cisco DNA Center が使用するアカウントが、特 権 EXEC モード(レベル 15)である。
	- ディスカバリジョブで設定されるCLIクレデンシャルの一部としてデバイスのイネー ブルパスワードを設定している。詳細については、設定のガイドラインと制限事項の ディスカバリ (6ページ)を参照してください。

# ディスカバリ クレデンシャル

ディスカバリクレデンシャルは、検出するデバイスに関するCLI、SNMPv2c、SNMPv3、HTTP (HTTPS)、およびNETCONF設定値です。検出を試みるデバイスの種類に基づいてクレデン シャルを指定する必要があります。

• ネットワークデバイス:CLI と SNMP のクレデンシャル。

 $\label{eq:1} \bigotimes_{\mathbb{Z}}\mathbb{Z}_{\mathbb{Z}}$ 

- 組み込みワイヤレスコントローラなどのNETCONF対応デバ イスについては、管理者権限で SSH クレデンシャルを指定 し、NETCONF ポートを選択する必要があります。 (注)
	- コンピューティングデバイス(NFVIS):CLI、SNMP、および HTTP (S) のクレデンシャ ル。

ネットワーク内のさまざまなデバイスが異なるクレデンシャルセットを持つことが可能である ため、Cisco DNA Center で複数のクレデンシャル セットを設定できます。ディスカバリ プロ セスでは、デバイスに使用できるクレデンシャル セットが見つかるまで、ディスカバリ ジョ ブ用に設定されているすべてのセットで反復処理されます。

ネットワーク内の大半のデバイスに同じクレデンシャル値を使用する場合は、それらを設定し て保存し、複数のディスカバリジョブで再利用できます。固有のクレデンシャルを使用するデ バイスを検出するために、ディスカバリ ジョブの実行時にジョブ固有のディスカバリ クレデ ンシャルを追加できます。クレデンシャルタイプごとに最大 10 のグローバルクレデンシャル を設定し、そのうちの5つを定義できます。ジョブ固有のクレデンシャルを定義する必要があ る場合は、クレデンシャルの種類ごとに 4 つのグローバルクレデンシャルと 1 つのジョブ固有 のクレデンシャルを定義できます。

## クレデンシャルと **Cisco ISE** のディスカバリ

Cisco ISE を認証サーバーとして使用する場合、ディスカバリ機能では、Cisco ISE をディスカ バリプロセスの一部として使用してデバイスが認証されます。デバイスが正しく検出されるよ うに、次の注意事項に従ってください。

- 英数字4文字未満のディスカバリクレデンシャルを使用しないでください。デバイスは英 数字4文字未満のクレデンシャルを持つことができますが、Cisco ISEで許容される最短の ユーザー名とパスワードは英数字4文字です。デバイスクレデンシャルが4文字未満の場 合、Cisco DNA Center はデバイスのインベントリ データを収集できず、デバイスは不完全 な収集状態になります。
- 同じユーザー名を持つが、異なるパスワードをもつクレデンシャルを使用しないでくださ い (cisco/cisco123 と cisco/pw123)。Cisco DNA Center ではユーザー名が同じでありながらパ スワードの異なるデバイスのディスカバリが可能ですが、Cisco ISEでは許容されません。 重複したユーザー名が使用されている場合、Cisco DNA Center はデバイスを認証してイン ベントリ データを収集することができず、デバイスは不完全な収集状態になります。

Cisco ISE を AAA サーバーとして定義する方法については、Cisco ISE [またはその他の](b_cisco_dna_center_ug_2_2_3_chapter7.pdf#nameddest=unique_48) AAA [サーバーの追加](b_cisco_dna_center_ug_2_2_3_chapter7.pdf#nameddest=unique_48)を参照してください。

## ディスカバリ クレデンシャルのガイドラインと制約事項

Cisco DNA Centerのディスカバリクレデンシャルに関するガイドラインと制約事項は、次のと おりです。

- ディスカバリ ジョブで使用されるデバイス クレデンシャルを変更するには、ディスカバ リジョブを編集し、使用しなくなったクレデンシャルの選択を解除する必要があります。 その後、新しいクレデンシャルを追加してディスカバリを開始する必要があります。詳細 については、「ディスカバリ ジョブでクレデンシャルを変更 (28 ページ) 」を参照して ください。
- デバイスが正常に検出された後にデバイスのクレデンシャルを変更すると、そのデバイス のその後のポーリングサイクルは失敗します。この状況を修正するには、次のいずれかの オプションを使用します。

• ディスカバリ ツールを使用します:

- デバイスの新しいクレデンシャルと一致する、ジョブ固有のクレデンシャルを使 用して、新しいディスカバリ ジョブを実行します。
- 既存のディスカバリジョブを編集し、そのディスカバリジョブを再実行します。

• 設計ツールを使用します:

• 新しいグローバル クレデンシャルを作成し、適切なグローバル クレデンシャル を使用して新しいディスカバリ ジョブを実行します。

- 既存のグローバルログイン情報を編集し、[Copy & Edit] を使用してディスカバリ ジョブを再作成します。または、新しいディスカバリジョブを作成します。
- デバイス認証に失敗するために進行中のディスカバリ ポーリング サイクルが失敗する場 合は、次のいずれかのオプションを使用して状況を修正できます。
	- ディスカバリ ツールを使用します:
		- 現在のディスカバリジョブを停止または削除し、デバイスのクレデンシャルと一 致する、ジョブ固有のクレデンシャルを使用して、新しいディスカバリジョブを 実行します。
		- 現在のディスカバリジョブを停止または削除し、既存のディスカバリジョブを編 集して、そのディスカバリジョブを再実行します。
	- 設計ツールを使用します:
		- 新しいグローバル クレデンシャルを作成し、適切なグローバル クレデンシャル を使用して新しいディスカバリ ジョブを実行します。
		- 既存のグローバルログイン情報を編集し、[Copy & Edit] を使用してディスカバリ ジョブを再作成します。または、新しいディスカバリジョブを作成します。
- グローバル クレデンシャルを削除しても、以前に検出されたデバイスは影響を受けませ ん。以前に検出されたデバイスのステータスは、認証の失敗を示しません。ただし、削除 されたクレデンシャルの使用を試みる次回のディスカバリは失敗します。ディスカバリ は、いずれかのデバイスへの接続を試みる前に失敗します。

## ディスカバリ クレデンシャルの例

一般的なネットワークを構成するデバイスのディスカバリ要件は、非常に多岐にわたる場合が あります。Cisco DNA Center では、これらの多様な要件をサポートするために、複数の検出 ジョブを作成できます。たとえば、200台のデバイスで構成されるネットワークがCiscoDiscovery Protocol(CDP)ネイバーを形成しているとします。このネットワークでは、190台のデバイス はグローバルクレデンシャル(クレデンシャル0)を共有しており、残りのデバイスは独自の クレデンシャル(クレデンシャル 1 ~ クレデンシャル 10)を持っています。

このネットワーク内のすべてのデバイスを検出するために、Cisco DNA Center は次のタスクを 実行します。

- ステップ **1** クレデンシャル 0 として CLI グローバル クレデンシャルを設定します。
- ステップ2 SNMP (v2c または v3) グローバルクレデンシャルを設定します。
- ステップ3 190台のデバイスの IP アドレス (グローバル クレデンシャルを共有する190台のデバイス)の1つとグ ローバル クレデンシャル 0 を使用してディスカバリ ジョブを実行します。
- ステップ **4** 該当するジョブ固有のクレデンシャル(クレデンシャル1、クレデンシャル2、クレデンシャル3など)を 使用して、残りの 10 台のデバイスごとに 10 個の別個のディスカバリ ジョブを実行します。
- ステップ **5** [Inventory] ウィンドウで結果を確認します。

# 優先管理 **IP** アドレス

Cisco DNA Center でデバイスが検出されると、デバイスの IP アドレスの 1 つが優先管理 IP ア ドレスとして使用されます。IPアドレスは、デバイスの組み込み管理インターフェイス、また は別の物理インターフェイス、または Loopback0 のような論理インターフェイスの IP アドレ スにすることができます。デバイスのループバック IP アドレスを優先管理 IP アドレスとして 使用するために Cisco DNA Center を設定できます(その IP アドレスが Cisco DNA Center から 到達可能である場合)。

優先管理 IP アドレスとして [Use Loopback IP] を選択した場合、Cisco DNA Center では次のよ うに優先管理 IP アドレスが指定されます。

- デバイスに 1 つのループバック インターフェイスがある場合、Cisco DNA Center は、その ループバック インターフェイスの IP アドレスを使用します。
- デバイスに複数のループバック インターフェイスがある場合、Cisco DNA Center は、最上 位の IP アドレスを持つループバック インターフェイスを使用します。
- ループバック インターフェイスがない場合、Cisco DNA Center は、最上位の IP アドレス を持つイーサネット インターフェイスを使用します(サブインターフェイスの IP アドレ スは考慮されません)。
- イーサネット インターフェイスがない場合、Cisco DNA Center は、最上位の IP アドレス を持つシリアル インターフェイスを使用します

デバイスが検出された後に、**[**インベントリ(**Inventory**)**]** ウィンドウから管理 IP アドレスを 更新できます。詳細については、デバイスの管理 IP [アドレスの更新を](b_cisco_dna_center_ug_2_2_3_chapter4.pdf#nameddest=unique_53)参照してください。

# 設定のガイドラインと制限事項のディスカバリ

Cisco DNA Center による Cisco Catalyst 3000 シリーズ スイッチおよび Catalyst 6000 シリーズ ス イッチの検出に関する注意事項と制約事項は、次のとおりです。

- CLIユーザ名およびパスワードは特権EXECモード(レベル15)で設定してください。こ れは、ディスカバリ機能のために Cisco DNA Center で設定する CLI ユーザ名およびパス ワードと同じです。Cisco DNA Center にはデバイスへの最高レベルのアクセス権が必要で す。
- 着信接続と発信接続の両方に関して、個々のインターフェイスで許可されるトランスポー ト プロトコルを明示的に指定してください。この設定には、**transport input** と **transport**

**output** コマンドを使用してください。これらのコマンドについては、各デバイス タイプ 用のコマンド リファレンス ドキュメントを参照してください。

- デバイスのコンソールポートと VTY 回線のデフォルトのログイン方式を変更しないでく ださい。デバイスがすでに AAA(TACACS)ログインで設定されている場合は、Cisco DNA Center で定義されている CLI ログイン情報が、TACACS サーバで定義されている TACACS ログイン情報と同じであることを確認してください。
- Cisco ワイヤレス コントローラは、サービス ポート IP アドレスではなく、管理 IP アドレ スを使用して検出する必要があります。それ以外の場合は、関連するワイヤレス コント ローラ 360 および AP 360 のページでは、データが表示されません。

# ディスカバリの実行

### **CDP** を使用したネットワークの検出

Cisco Discovery Protocol(CDP)IP アドレス範囲、または LLDP を使用してデバイスを検出で きます。この手順では、CDPを使用してデバイスとホストを検出する方法を示します。ディス カバリ メソッドの詳細については、IP アドレス範囲を使用したネットワークの検出 (14 ペー ジ)およびLLDP を使用したネットワークの検出 (20 ページ)を参照してください。

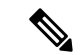

(注)

- ディスカバリ機能では、正しいSNMP読み取り専用(RO)コミュニティストリング が必要です。SNMP RO コミュニティ ストリングが指定されていない場合、ベスト エフォートとして、ディスカバリ機能はデフォルトの SNMP RO コミュニティ スト リングを公的に使用します。
	- CLIログイン情報はホストの検出には必要ありません。ホストは接続されているネッ トワークデバイスを介して検出されます。

始める前に

- ネットワークデバイスで CDP を有効にします。
- ディスカバリの前提条件 (2 ページ)で説明されているように、ネットワークデバイス を設定します。
- クライアント IP アドレスとしてネットワークデバイスのホストの IP アドレスを設定しま す。(A host is an end-user device, such as a laptop computer or mobile device.)

ステップ **1** Cisco DNA Center GUI で [Menu] アイコン( )をクリックして選択します**[Tools]** > **[Discovery]**。 [Discovery] ウィンドウがダッシュレットとともに表示されます。

- ステップ **2** [Add Discovery] をクリックします。 [新規検出 (New Discovery) 1ウィンドウが表示されます。
- ステップ **3** [ディスカバリ名(Discovery Name)] フィールドに、名前を入力します。
- ステップ **4** まだ表示されていない場合は [IP アドレス/範囲(IP Address/Range)] エリアを展開し、次のフィールドを 設定します。
	- a) [ディスカバリ タイプ(Discovery Type)] で、[CDP] をクリックします。
	- b) [IP アドレス(IP Address)] フィールドでシード IP アドレスを入力し、Cisco DNA Centerでディスカバ リ スキャンを開始します。
	- c) (任意) [サブネット フィルタ(Subnet Filter)] フィールドで、ディスカバリ スキャンから除外する IP アドレスまたはサブネットを入力します。

個別の IP アドレス(*x.x.x.x*)または Classless Inter-Domain Routing(CIDR)アドレス(*x.x.x.x/y*)として アドレスを入力できます。ここで*x.x.x.x* は IP アドレスを示し、*y* はサブネット マスクを示します。サ ブネット マスクは、0 ~ 32 の値です。

d) [+] をクリックします。

手順 c および d を繰り返して、ディスカバリ ジョブから複数のサブネットを除外します。

e) (任意) [CDP レベル(CDP Level)] フィールドに、スキャンするシード デバイスからのホップ数を 入力します。

有効値は 1 ~ 16 です。デフォルト値は 16 です。たとえば、CDP レベル 3 は、CDP がシード デバイス から最大 3 つのホップまでスキャンすることを意味します。

f) [Preferred Management IP] で、次のいずれかのオプションを選択します。

• [None]:デバイスはすべての IP アドレスを使用できます。

- [Use Loopback IP]:デバイスのループバックインターフェイスの IP アドレスを指定します。
	- [ループバック IP を使用 (Use Loopback IP) ]の使用を選択し、デバイスにループバック インターフェイスがない場合、Cisco DNA Centerは優先管理 IP アドレス (6ページ)で 説明されているロジックを使用して、管理 IP アドレスを選択します。 (注)
	- ループバック インターフェイスの IP アドレスを優先管理 IP アドレスとして使用するに は、CDP ネイバーの IP アドレスがCisco DNA Centerから到達可能であることを確認しま す。 (注)
- ステップ **5** [クレデンシャル(Credentials)] エリアを展開し、ディスカバリ ジョブで使用するクレデンシャルを設定 します。

すでに作成されているグローバルクレデンシャルのいずれかを選択するか、独自のディスカバリクレデン シャルを設定します。独自のログイン情報を設定する場合は、[Save] をクリックして現在のジョブに対し てのみ保存することもできれば、[Save as global settings] チェックボックスをクリックし、次に [Save] をク リックして、現在または将来のジョブに対して保存することもできます。

a) 使用するグローバル クレデンシャルが選択されていることを確認します。そのクレデンシャルを使用 しない場合は、選択解除します。

- b) 別のクレデンシャルを追加するには、[Add Credentials] をクリックします。
- c) CLI クレデンシャルを設定するには、次のフィールドを設定します。

### 表 **<sup>1</sup> : CLI** クレデンシャル

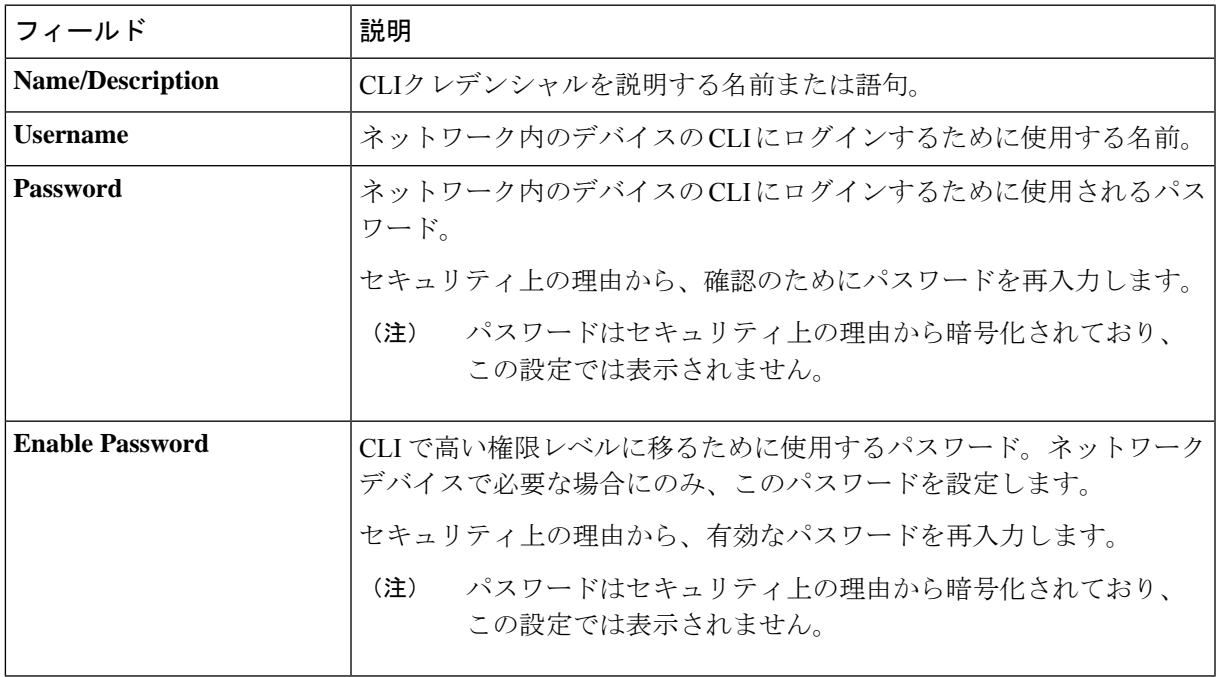

d) [SNMP v2c] をクリックして、次のフィールドを設定します。

### 表 **2 : SNMPv2c** のクレデンシャル

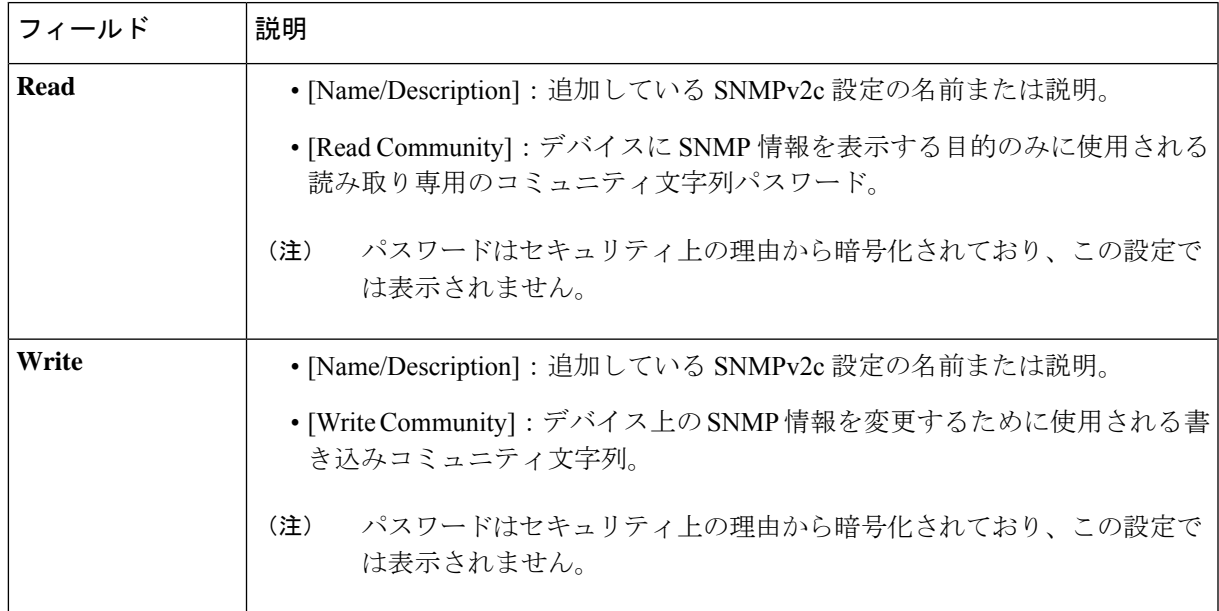

e) (任意) [SNMP v3] をクリックして、次のフィールドを設定します。

### 表 **3 : SNMPv3** のクレデンシャル

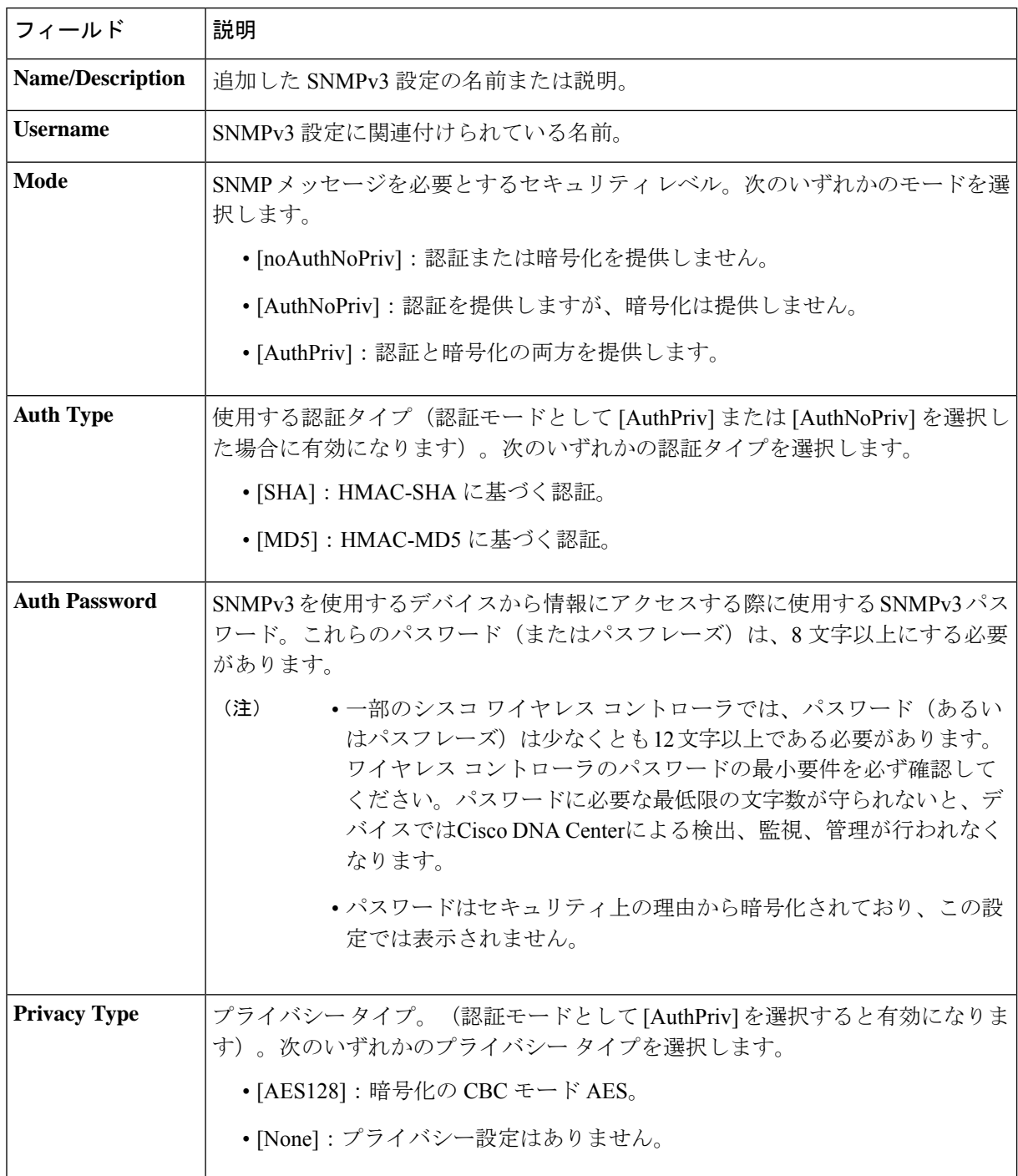

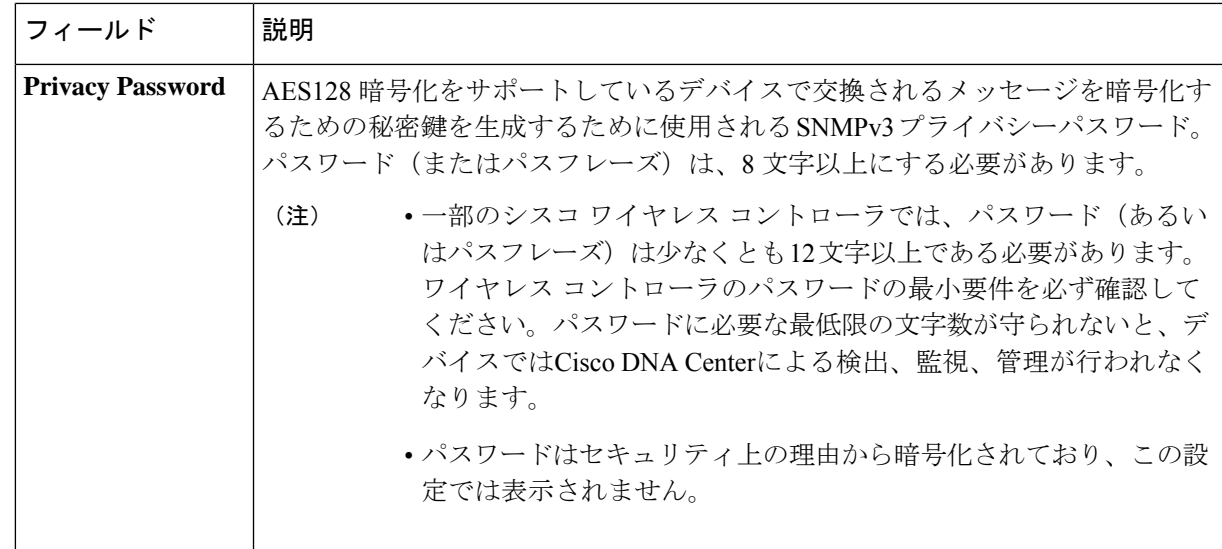

f) (任意) [SNMP PROPERTIES] をクリックして、次のフィールドを設定します。

### 表 **<sup>4</sup> : SNMP** のプロパティ

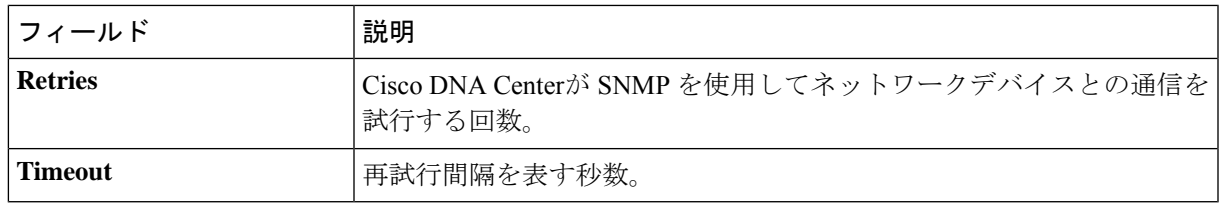

g) (任意) [HTTP(S)] をクリックして、次のフィールドを設定します。

### 表 **5 : HTTPS** クレデンシャル

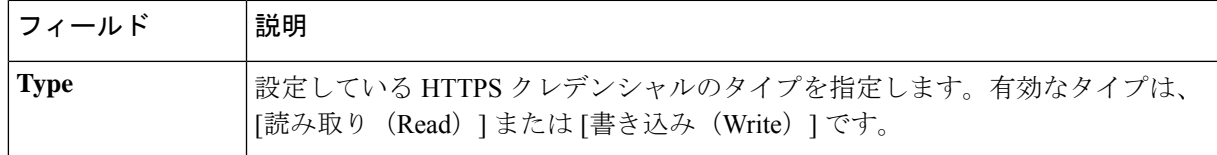

 $\overline{\phantom{a}}$ 

I

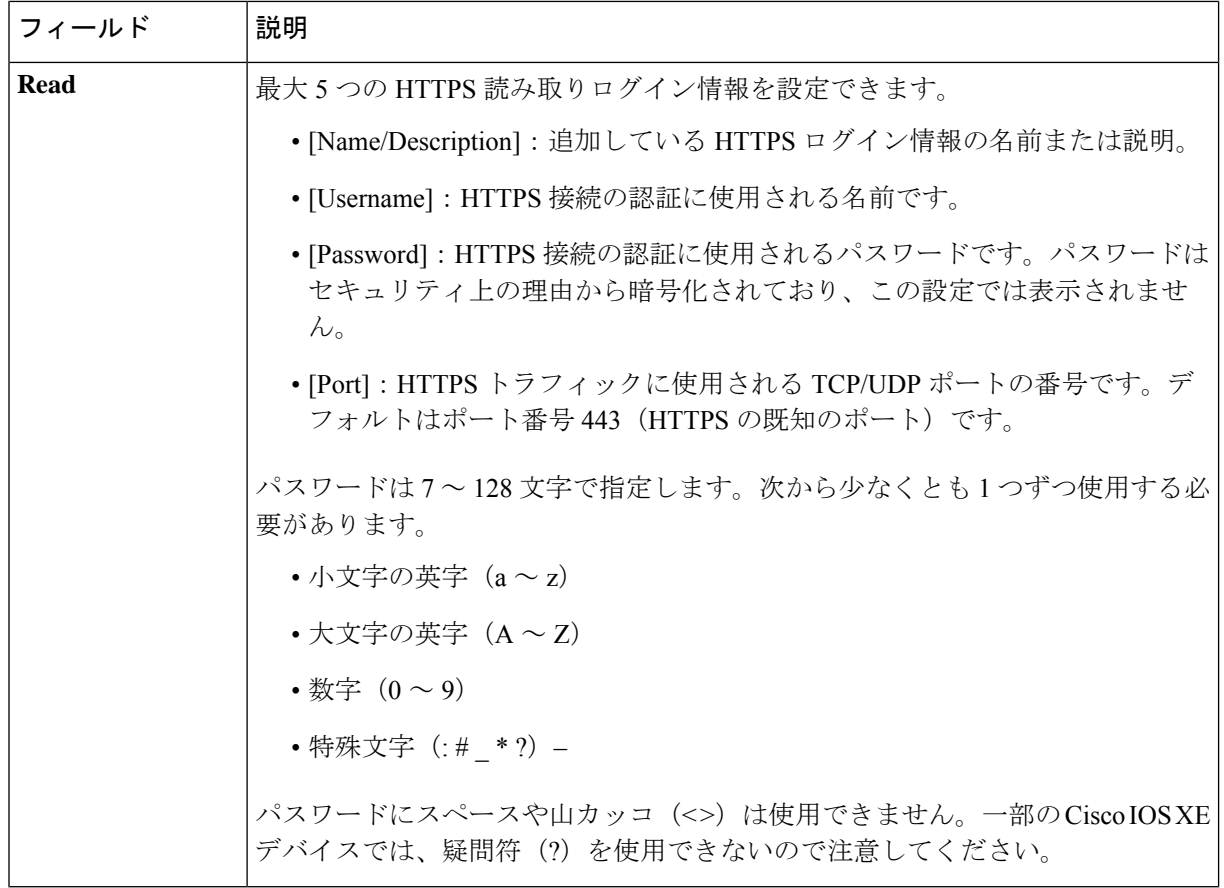

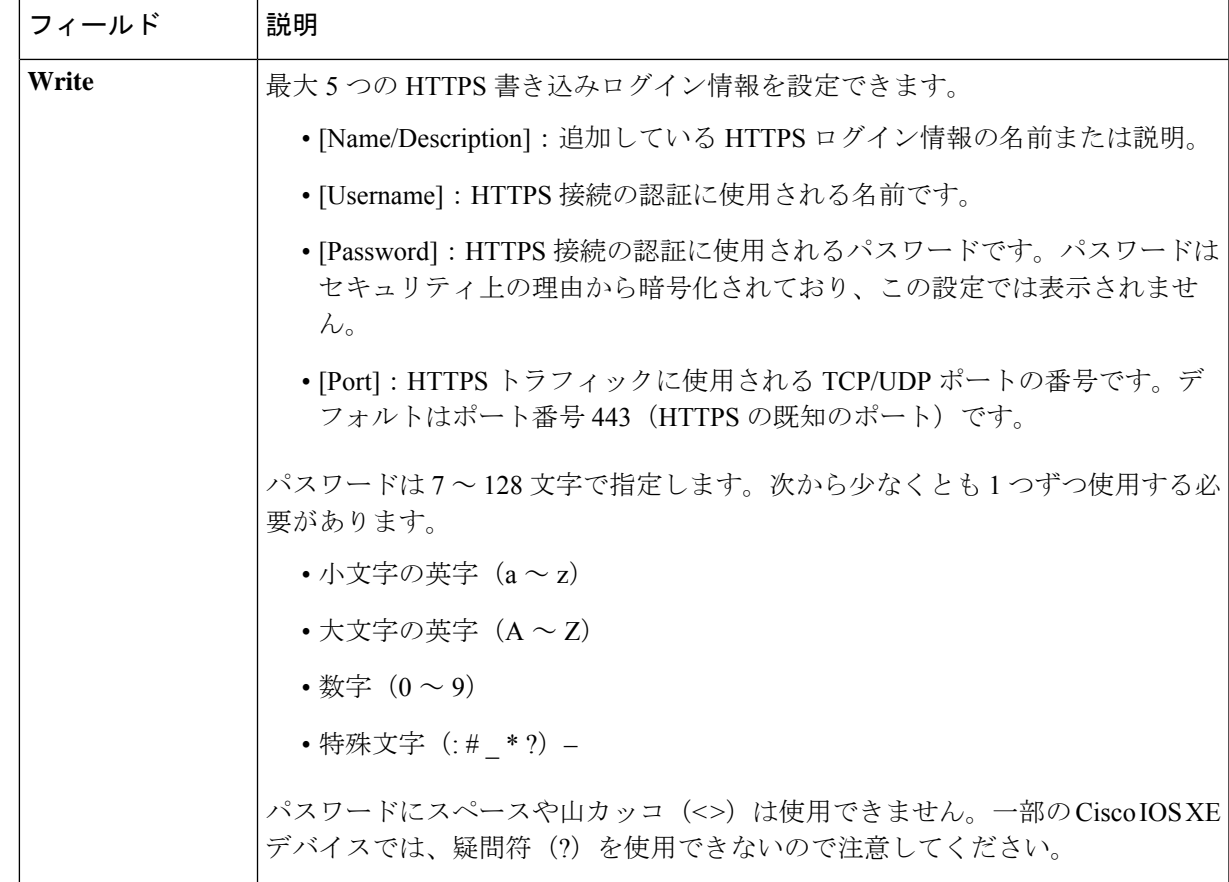

- h) (任意) NETCONFが有効化されているネットワークデバイスが存在する場合、[NETCONF]をクリッ クして、[ポート (Port) ] フィールドにポート数を入力します。
	- Cisco Catalyst 9800 シリーズ ワイヤレス コントローラ デバイスを検出するには、NETCONF を有効にし、ポートを次のいずれかに設定する必要があります。 (注)
		- 830(デフォルトのポート番号)
		- デバイスで使用可能なその他のポート
		- Cisco DNA Center で設定されたカスタムポート(デバイスの可制御性が有効な場合)

NETCONF は、ネットワークデバイスの設定をインストール、操作、削除するメカニズムで す。[Advanced] エリアで [Telnet] を選択すると、NETCONF は無効になります。

- ステップ **6** デバイスとの接続に使用されるプロトコルを設定するには、[詳細(Advanced)] エリアを展開し、次のタ スクを実行します。
	- a) 使用するプロトコルの名前をクリックします。緑のチェックマークはプロトコルが選択されているこ とを示します。

有効なプロトコルは、[SSH](デフォルト)および [Telnet] です。

b) 使用する順序でプロトコルをドラッグ アンド ドロップします。

- ステップ7 [Discover]をクリックして、すぐに検出を実行するか、または後で実行するために検出をスケジュールする かを選択します。
	- 今すぐ検出を実行するには、[Now] ラジオボタンをクリックし、[Start] をクリックします。
	- 後で検出をスケジュールするには、[Later] ラジオボタンをクリックして更新の日時を定義し、[Start] をクリックします。

通知アイコンをクリックして、スケジュールされた検出タスクを表示します。検出を開始する前に検出タ スクを編集するには、[Edit]をクリックします。スケジュールされた検出ジョブを開始する前にキャンセル するには、[Cancel] をクリックします。

[検出 (Discoveries) ] ウィンドウにスキャンの結果が表示されます。

[検出の詳細 (Discovery Details) ] ペインに、ステータス(アクティブまたは非アクティブ)および検出設 定が表示されます。[デバイスのディスカバリ(Discovery Devices)]ペインに、検出されたデバイスのホス ト名、IP アドレス、ステータスが表示されます。

### **IP** アドレス範囲を使用したネットワークの検出

IP アドレス範囲、CDP、または LLDP を使用してデバイスを検出できます。この手順では、IP アドレス範囲を使用してデバイスとホストを検出する方法を示します。ディスカバリメソッド の詳細については、CDPを使用したネットワークの検出 (7ページ)およびLLDPを使用し たネットワークの検出 (20 ページ)を参照してください。

#### 始める前に

ディスカバリの前提条件 (2 ページ)で説明されているように、デバイスには必須のデバイ ス設定が存在する必要があります。

- ステップ **1** Cisco DNA Center GUI で [Menu] アイコン( )をクリックして選択します**[Tools]** > **[Discovery]**。 [Discovery] ウィンドウがダッシュレットとともに表示されます。
- ステップ **2** [Add Discovery] をクリックします。 [新規検出 (New Discovery) 1ウィンドウが表示されます。
- ステップ **3** [ディスカバリ名(Discovery Name)] フィールドに、名前を入力します。
- ステップ **4** まだ表示されていない場合は [IP アドレス/範囲(IP Address/Ranges)] エリアを展開し、次のフィールドを 設定します。
	- a) [Discovery Type] で、[IP Address/Range] をクリックします。
	- b) [From] フィールドと [To] フィールドに、スキャンする Cisco DNA Center 最初の IP アドレスと最後の IP アドレス(IP アドレス範囲)を入力し、**+** をクリックします。

検出スキャンに対して、単一の IP アドレス範囲または複数の IP アドレスを入力できます。

Cisco ワイヤレス コントローラは、サービス ポート IP アドレスではなく、管理 IP アドレスを 使用して検出する必要があります。それ以外の場合は、関連するワイヤレスコントローラ360 および AP 360 のページでは、データが表示されません。 (注)

- c) (任意) ステップ b を繰り返して、追加の IP アドレス範囲を入力します。
- d) (任意) 検出スキャンから除外する IP アドレス/範囲またはサブネットを [Subnet Filter] フィールドに 入力します。個別の IP アドレス (*x.x.x.x*) または Classless Inter-Domain Routing (CIDR) アドレス (*x.x.x.x*/*y*)としてアドレスを入力できます。ここで *x.x.x.x* は IP アドレスを示し、*y* はサブネットマス クを示します。サブネット マスクは、0 ~ 32 の値です。
- e) [Preferred Management IP] で、次のいずれかのオプションを選択します。
	- [None]:デバイスはすべての IP アドレスを使用できます。
	- [Use Loopback IP]:デバイスのループバックインターフェイスの IP アドレスを指定します。
		- [ループバック IP を使用(Use Loopback IP)] の使用を選択し、デバイスにループバック インターフェイスがない場合、Cisco DNA Centerは優先管理 IP アドレス (6ページ)で 説明されているロジックを使用して、管理 IP アドレスを選択します。 (注)
- ステップ **5** [クレデンシャル(Credentials)] エリアを展開し、ディスカバリ ジョブで使用するクレデンシャルを設定 します。

すでに作成されているグローバルクレデンシャルのいずれかを選択するか、独自のディスカバリクレデン シャルを設定します。独自のクレデンシャルを設定する場合、[保存(Save)] をクリックして現在のジョ ブにのみ保存できます。または、[グローバル設定として保存(Save as global settings)] チェックボックス をクリックし、次に [保存(Save) ] をクリックして、現在または将来のジョブに保存できます。

- a) 使用するグローバル クレデンシャルが選択されていることを確認します。そのクレデンシャルを使用 しない場合は、選択解除します。
- b) 別のクレデンシャルを追加するには、[Add Credentials] をクリックします。
- c) CLI クレデンシャルを設定するには、次のフィールドを設定します。

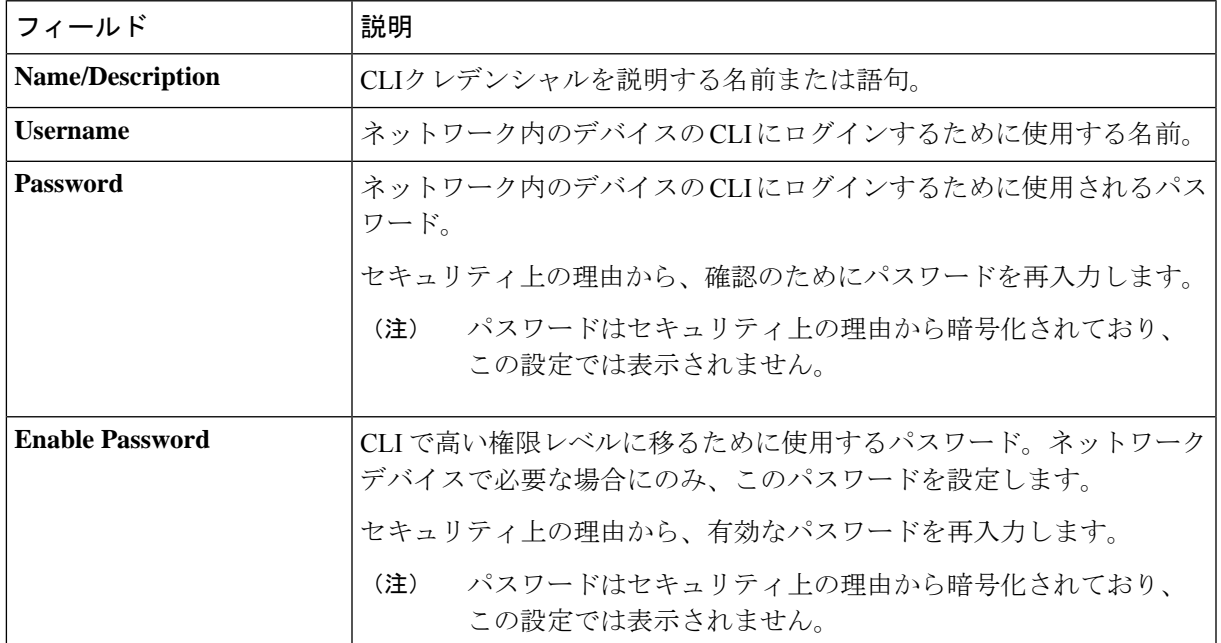

表 **6 : CLI** クレデンシャル

d) [SNMP v2c] をクリックして、次のフィールドを設定します。

### 表 **<sup>7</sup> : SNMPv2c** のクレデンシャル

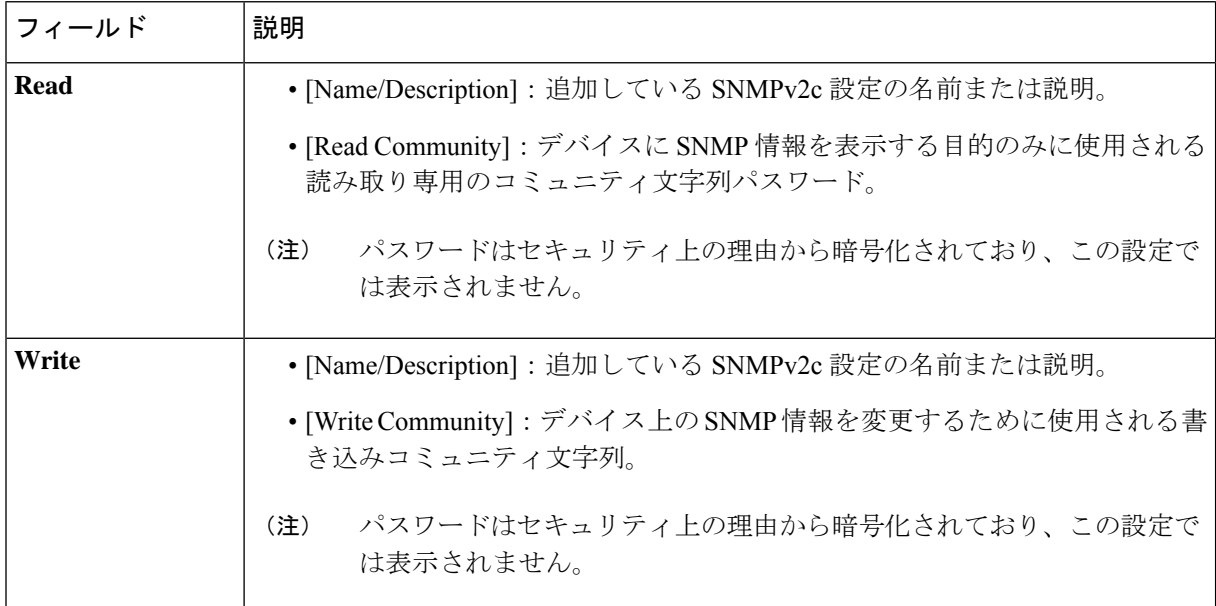

e) (任意) [SNMP v3] をクリックして、次のフィールドを設定します。

### 表 **8 : SNMPv3** のクレデンシャル

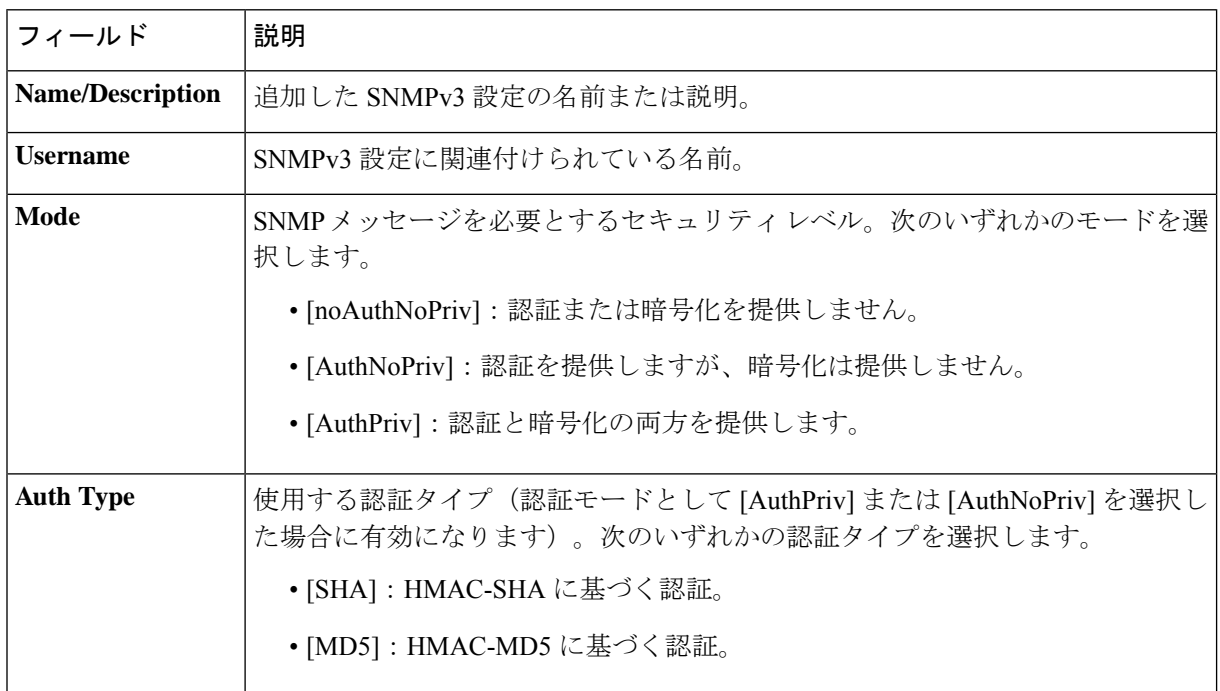

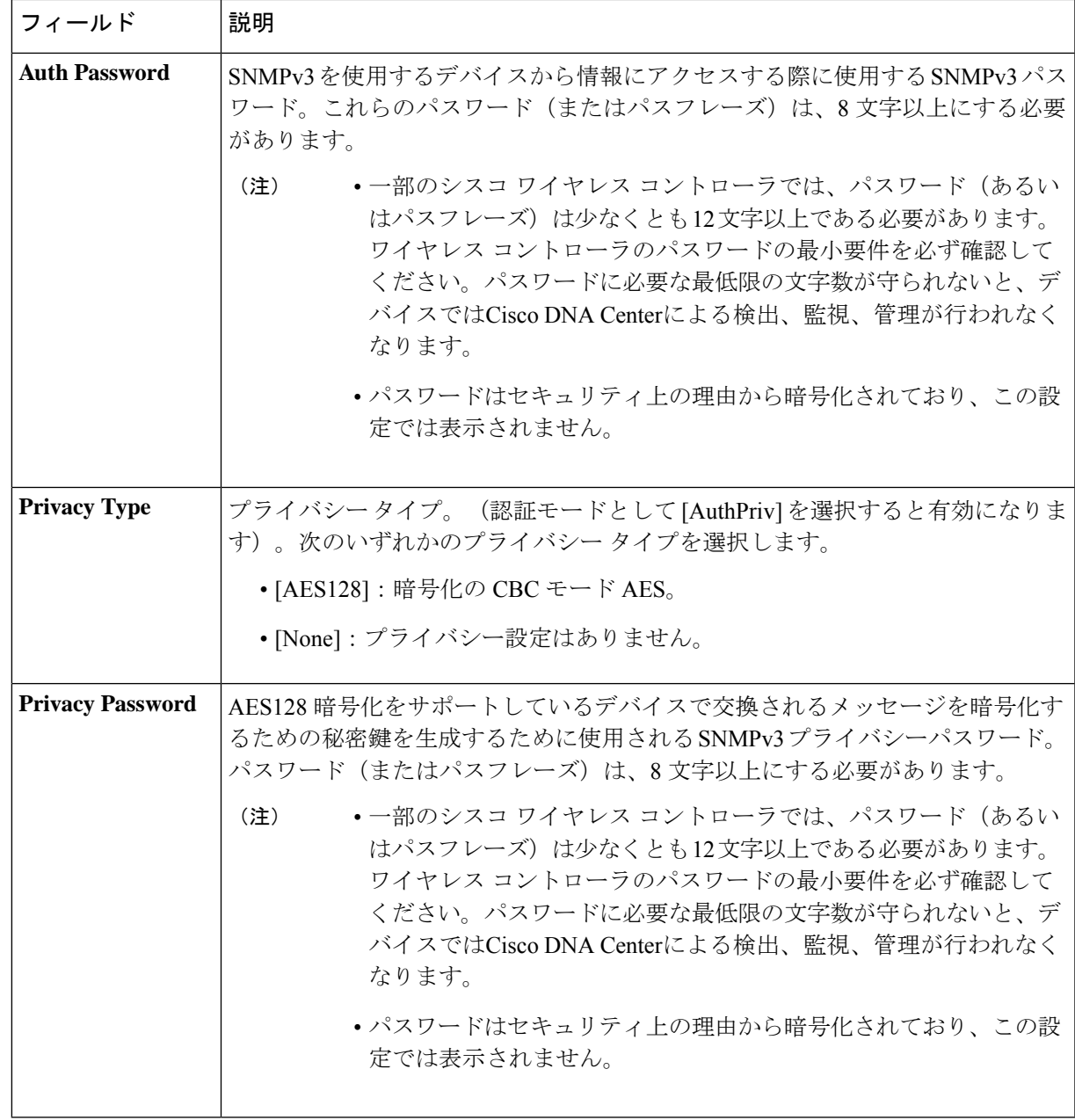

f) (任意) [SNMP PROPERTIES] をクリックして、次のフィールドを設定します。

### 表 **9 : SNMP** のプロパティ

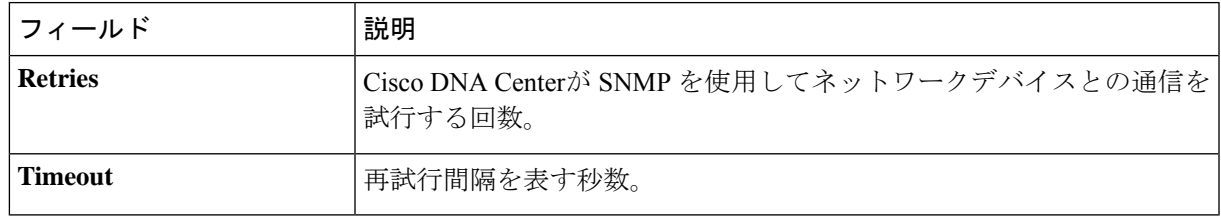

g) (任意) [HTTP (S) ] をクリックして、次のフィールドを設定します。

### 表 **10 : HTTPS** クレデンシャル

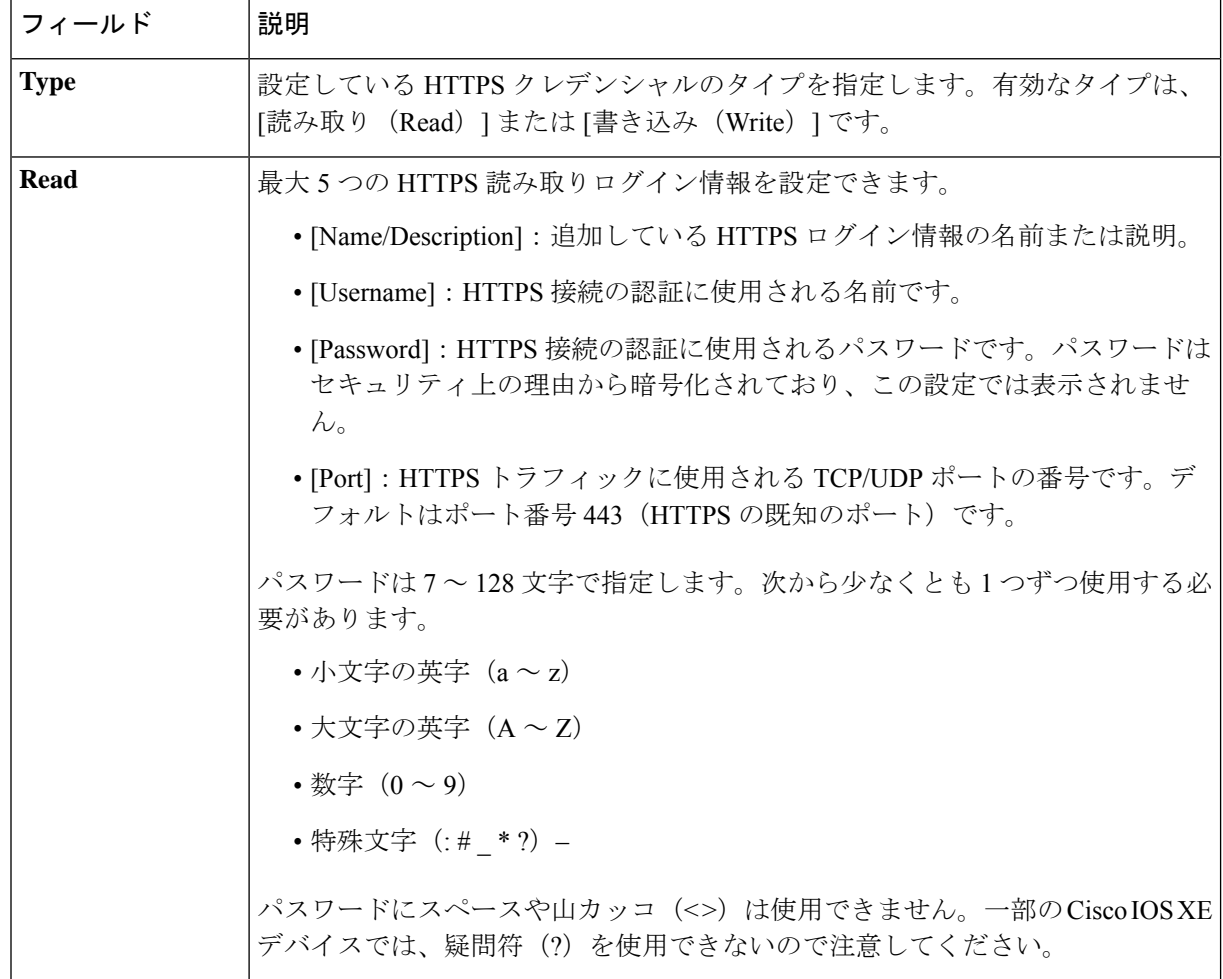

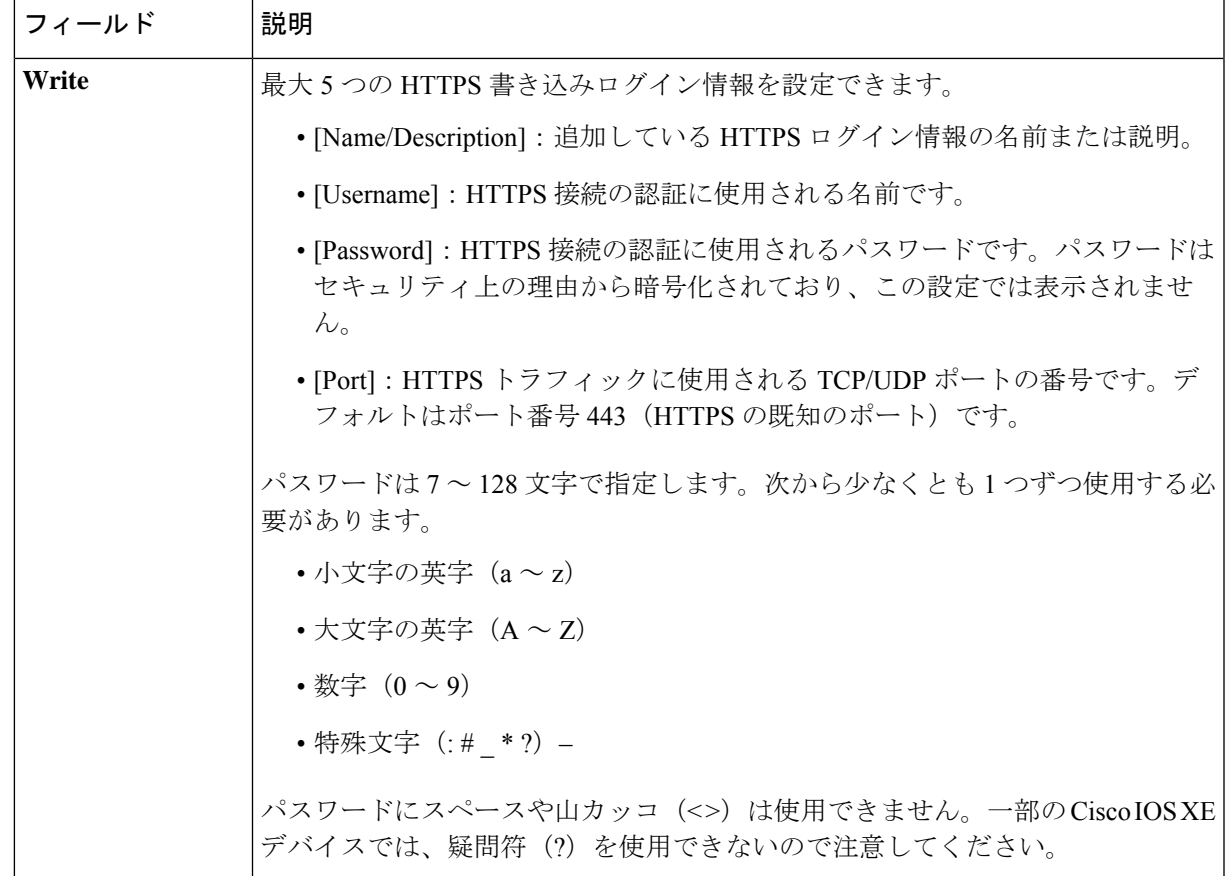

- h) (任意) NETCONFが有効化されているネットワークデバイスが存在する場合、[NETCONF]をクリッ クして、[ポート(Port) ] フィールドにポート数を入力します。
	- Cisco Catalyst 9800 シリーズ ワイヤレス コントローラ デバイスを検出するには、NETCONF を有効にし、ポートを次のいずれかに設定する必要があります。 (注)
		- 830(デフォルトのポート番号)
		- デバイスで使用可能なその他のポート
		- Cisco DNA Center で設定されたカスタムポート(デバイスの可制御性が有効な場合)

NETCONF は、ネットワークデバイスの設定をインストール、操作、削除するメカニズムで す。[Advanced] エリアで [Telnet] を選択すると、NETCONF は無効になります。

- ステップ **6** (任意) デバイスとの接続に使用されるプロトコルを設定するには、[詳細(Advanced)] エリアを展開 し、次のタスクを実行します。
	- a) 使用するプロトコルをクリックします。緑のチェックマークはプロトコルが選択されていることを示 します。

有効なプロトコルは、[SSH](デフォルト)および [Telnet] です。

b) 使用する順序でプロトコルをドラッグ アンド ドロップします。

- ステップ7 [Discover]をクリックして、すぐに検出を実行するか、または後で実行するために検出をスケジュールする かを選択します。
	- 今すぐ検出を実行するには、[Now] ラジオボタンをクリックし、[Start] をクリックします。
	- 後で検出をスケジュールするには、[Later] ラジオボタンをクリックして更新の日時を定義し、[Start] をクリックします。

通知アイコンをクリックして、スケジュールされた検出タスクを表示します。検出を開始する前に検出タ スクを編集するには、[Edit]をクリックします。スケジュールされた検出ジョブを開始前にキャンセルする 場合は、[Cancel] をクリックします。

[検出 (Discoveries) ] ウィンドウにスキャンの結果が表示されます。

[検出の詳細 (Discovery Details) ] ペインに、ステータス(アクティブまたは非アクティブ)および検出設 定が表示されます。[デバイスのディスカバリ(Discovery Devices)]ペインに、検出されたデバイスのホス ト名、IP アドレス、ステータスが表示されます。

### **LLDP** を使用したネットワークの検出

Link Layer Discovery Protocol(LLDP)、CDP、または IP アドレス範囲を使用してデバイスを 検出できます。この手順では、LLDPを使用してデバイスとホストを検出する方法を示します。 ディスカバリ メソッドの詳細については、CDP を使用したネットワークの検出 (7 ページ) およびIP アドレス範囲を使用したネットワークの検出 (14 ページ)を参照してください。

- (注)
- •ディスカバリ機能では、正しいSNMP読み取り専用(RO)コミュニティストリング が必要です。SNMP RO コミュニティ ストリングが指定されていない場合、ベスト エフォートとして、ディスカバリ機能はデフォルトの SNMP RO コミュニティ スト リングを公的に使用します。
	- CLIログイン情報はホストの検出には必要ありません。ホストは接続されているネッ トワークデバイスを介して検出されます。

### 始める前に

- ネットワークデバイスで LLDP を有効にします。
- ディスカバリの前提条件 (2 ページ)で説明されているように、ネットワークデバイス を設定します。
- クライアント IP アドレスとしてネットワークデバイスのホストの IP アドレスを設定しま  $\overrightarrow{\tau}$  (A host is an end-user device, such as a laptop computer or mobile device.)

ステップ **1** Cisco DNA Center GUI で [Menu] アイコン( )をクリックして選択します**[Tools]** > **[Discovery]**。

[Discovery] ウィンドウがダッシュレットとともに表示されます。

- ステップ **2** [Add Discovery] をクリックします。 [新規検出 (New Discovery) ] ウィンドウが表示されます。
- ステップ **3** [ディスカバリ名(Discovery Name)] フィールドに、名前を入力します。
- ステップ **4** [IP Address/Range] 領域を展開し、次のフィールドを設定します。
	- a) [ディスカバリ タイプ (Discovery Type) ] で、[LLDP] をクリックします。
	- b) [IP アドレス(IP Address)] フィールドでシード IP アドレスを入力し、Cisco DNA Centerでディスカバ リ スキャンを開始します。
	- c) (任意) [サブネット フィルタ(Subnet Filter)] フィールドで、ディスカバリ スキャンから除外する IP アドレスまたはサブネットを入力します。

個別の IP アドレス(*x.x.x.x*)または Classless Inter-Domain Routing(CIDR)アドレス(*x.x.x.x/y*)として アドレスを入力できます。ここで*x.x.x.x* は IP アドレスを示し、*y* はサブネット マスクを示します。サ ブネット マスクは、0 ~ 32 の値です。

d) [+] をクリックします。

手順 c および d を繰り返して、ディスカバリ ジョブから複数のサブネットを除外します。

e) (任意) [LLDP レベル(LLDP Level)] フィールドで、スキャンするシード デバイスからのホップ数 を入力します。

有効値は 1 ~ 16 です。デフォルト値は 16 です。たとえば、LLDP レベル 3 は、LLDP がシード デバイ スから最大 3 つのホップをスキャンすることを意味します。

f) [Preferred Management IP] で、次のいずれかのオプションを選択します。

• [None]:デバイスはすべての IP アドレスを使用できます。

- [Use Loopback IP]:デバイスのループバックインターフェイスの IP アドレスを指定します。
	- このオプションを選択し、デバイスにループバックインターフェイスがない場合、Cisco DNA Center は優先管理 IP アドレス (6 ページ)で説明されているロジックを使用し て、管理 IP アドレスを選択します。 (注)
	- ループバック インターフェイスの IP アドレスを優先管理 IP アドレスとして使用するに は、LLDP ネイバーの IP アドレスがCisco DNA Centerから到達可能であることを確認しま す。 (注)
- ステップ **5** [Credentials] エリアを展開し、ディスカバリ ジョブで使用するクレデンシャルを設定します。

すでに作成されているグローバルクレデンシャルのいずれかを選択するか、独自のディスカバリクレデン シャルを設定します。クレデンシャルを設定する場合は、[Save as global settings] チェックボックスをオン にして、将来のジョブのためにそれらを保存できます。

- a) 使用するグローバル クレデンシャルが選択されていることを確認します。そのクレデンシャルを使用 しない場合は、選択解除します。
- b) 別のクレデンシャルを追加するには、[Add Credentials] をクリックします。
- c) CLI クレデンシャルの場合は、次のフィールドを設定します。

表 **<sup>11</sup> : CLI** クレデンシャル

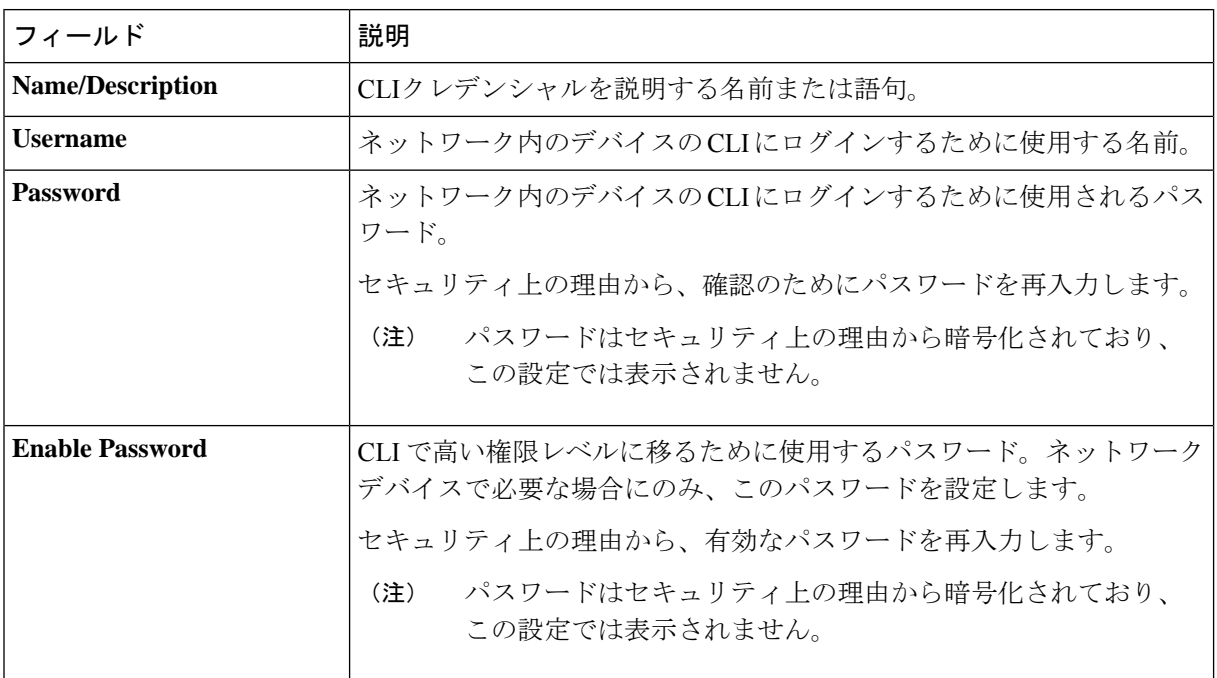

d) [SNMP v2c] をクリックして、次のフィールドを設定します。

### 表 **12 : SNMPv2c** のクレデンシャル

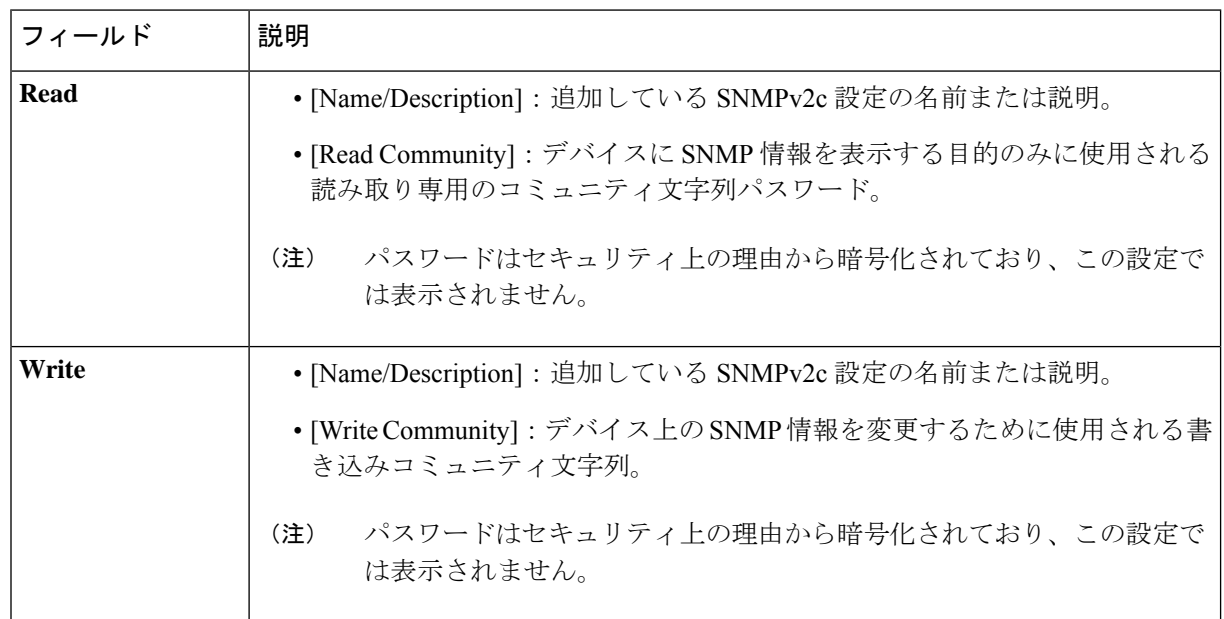

e) (任意) [SNMP v3] をクリックして、次のフィールドを設定します。

Ι

### 表 **13 : SNMPv3** のクレデンシャル

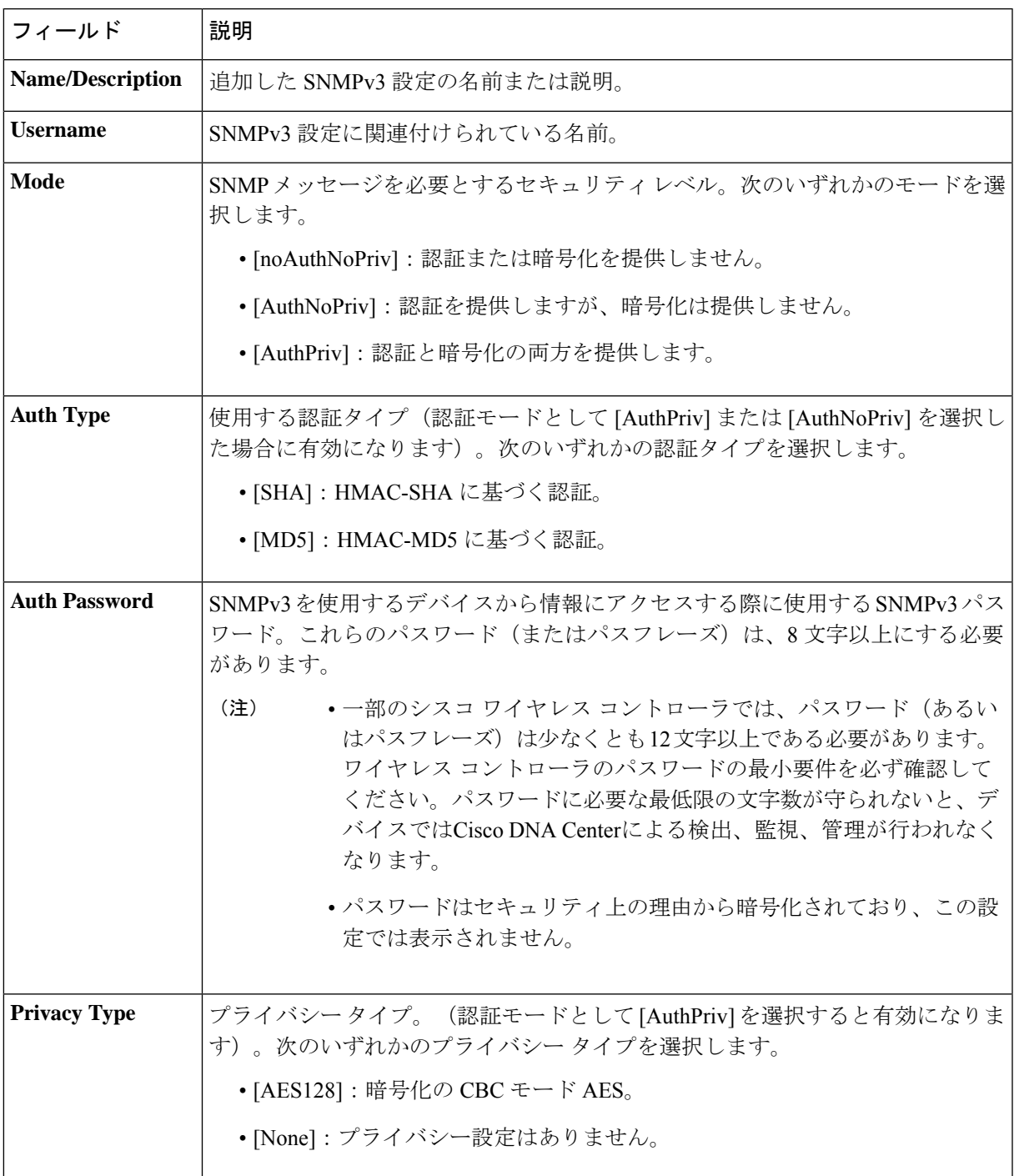

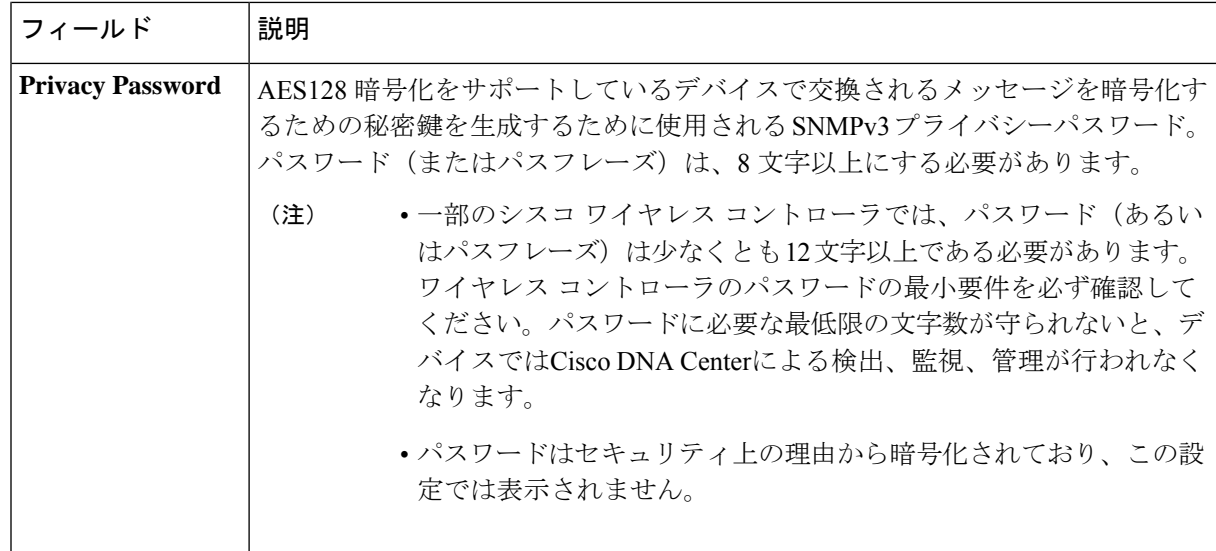

f) (任意) [SNMP PROPERTIES] をクリックして、次のフィールドを設定します。

### 表 **<sup>14</sup> : SNMP** のプロパティ

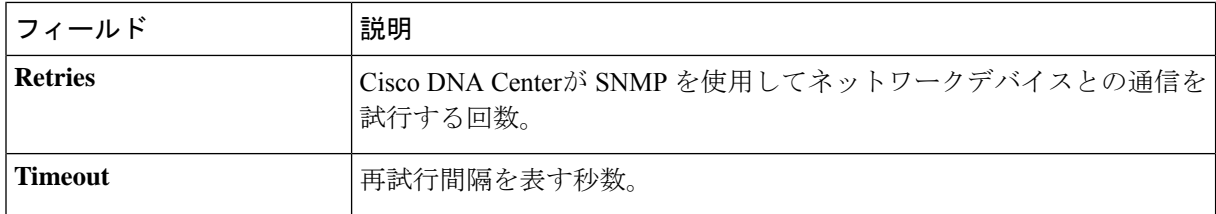

g) (任意) [HTTP(S)] をクリックして、次のフィールドを設定します。

### 表 **15 : HTTPS** クレデンシャル

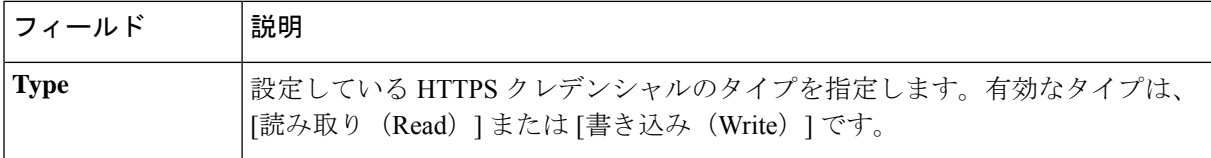

ш

I

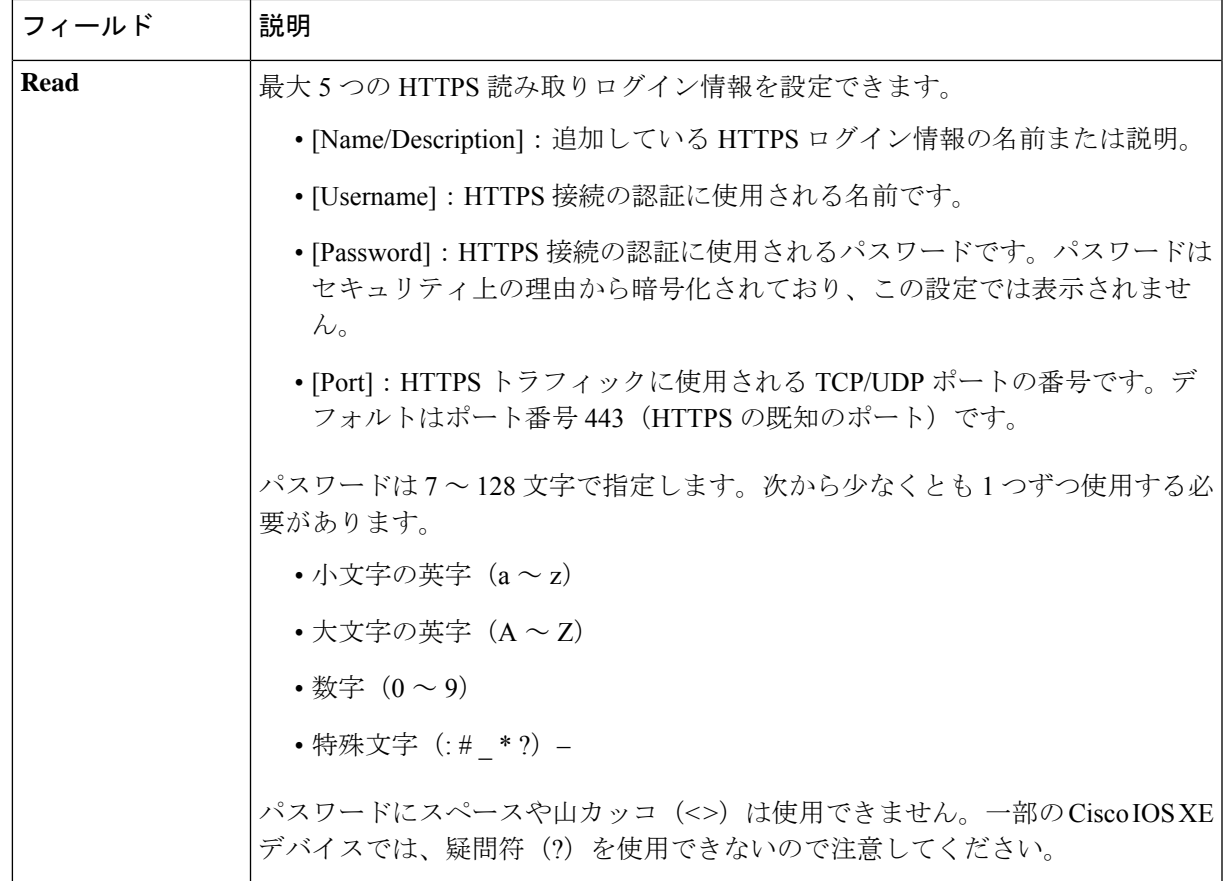

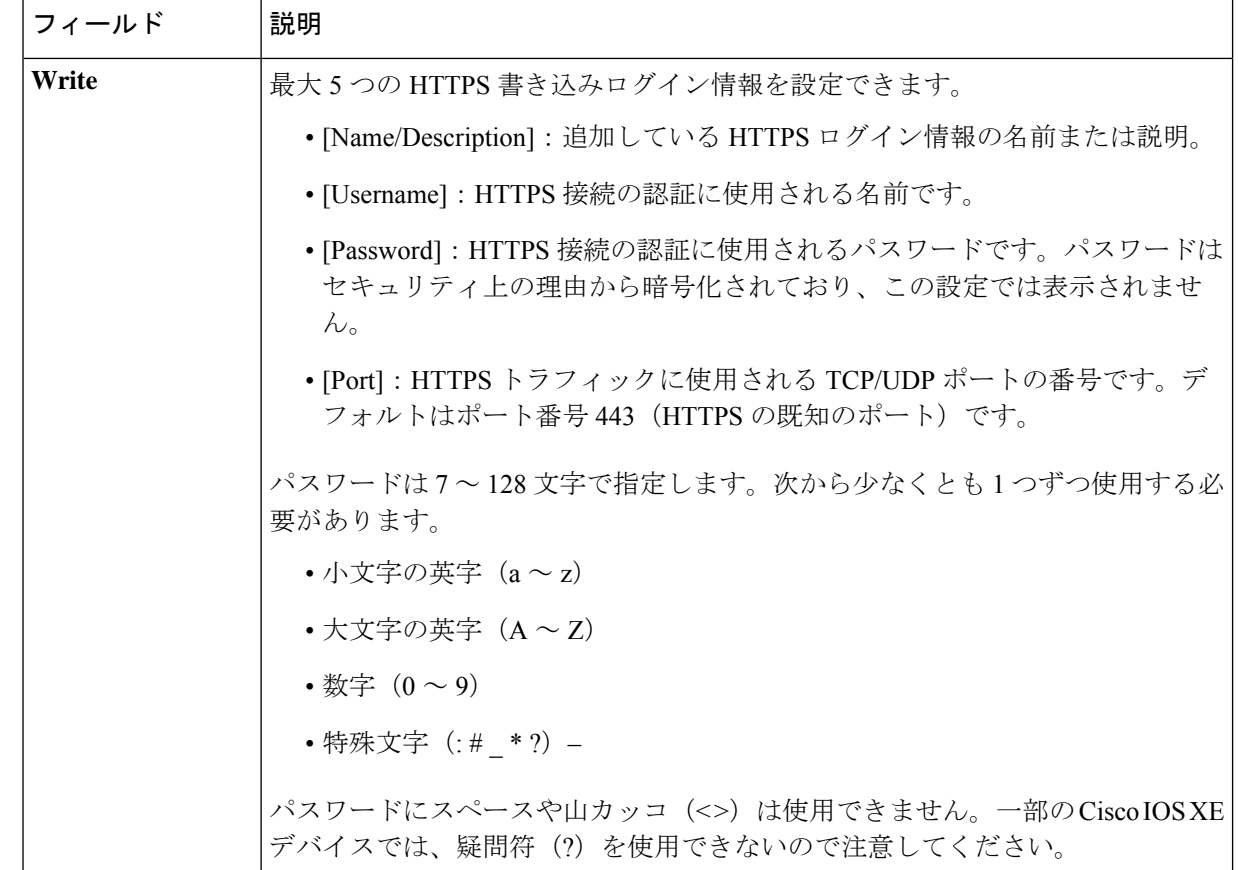

- ステップ **6** (任意) デバイスとの接続に使用されるプロトコルを設定するには、[詳細(Advanced)] エリアを展開 し、次のタスクを実行します。
	- a) 使用するプロトコルの名前をクリックします。緑のチェックマークはプロトコルが選択されているこ とを示します。有効なプロトコルは、[SSH](デフォルト)および [Telnet] です。
	- b) 使用する順序でプロトコルをドラッグ アンド ドロップします。
- ステップ7 [Discover]をクリックして、すぐに検出を実行するか、または後で実行するために検出をスケジュールする かを選択します。
	- 今すぐ検出を実行するには、[Now] ラジオボタンをクリックし、[Start] をクリックします。
	- 後で検出をスケジュールするには、[Later] ラジオボタンをクリックして更新の日時を定義し、[Start] をクリックします。

通知アイコンをクリックして、スケジュールされた検出タスクを表示します。検出を開始する前に検出タ スクを編集するには、[Edit]をクリックします。スケジュールされた検出ジョブを開始前にキャンセルする 場合は、[Cancel] をクリックします。

[検出(Discoveries)] ウィンドウにスキャンの結果が表示されます。

[検出の詳細 (Discovery Details) ] ペインに、ステータス(アクティブまたは非アクティブ)および検出設 定が表示されます。[デバイスのディスカバリ(Discovery Devices)]ペインに、検出されたデバイスのホス ト名、IP アドレス、ステータスが表示されます。

# ディスカバリ ジョブの管理

## ディスカバリ ジョブの停止および開始

- ステップ **1** Cisco DNA Center GUI で [Menu] アイコン( )をクリックして選択します**[Tools]** > **[Discovery]**。 [Discovery] ウィンドウがダッシュレットとともに表示されます。
- ステップ **2** [View All Discoveries] をクリックします。
- ステップ **3** アクティブなディスカバリ ジョブを停止するには、次の手順を実行します。
	- a) **[Discoveries]** ペインで、関連するジョブを選択します。
	- b) [Stop] をクリックします。
- ステップ **4** 非アクティブなディスカバリ ジョブを再起動するには、次の手順を実行します。
	- a) **[Discoveries]** ペインで、関連するジョブを選択します。
	- b) [Re-discover] をクリックして、選択したジョブを再起動します。

## ディスカバリ ジョブの編集

既存のディスカバリジョブを編集して、ジョブを再実行できます。

- ステップ **1** Cisco DNA Center GUI で [Menu] アイコン( )をクリックして選択します**[Tools]** > **[Discovery]**。 [Discovery] ウィンドウがダッシュレットとともに表示されます。
- ステップ **2** [View All Discoveries] をクリックします。
- ステップ **3 [Discovery]** ペインで、検出ジョブを選択します。
- ステップ **4** [Edit] をクリックします。
- ステップ **5** 次のフィールドを除き、ディスカバリのタイプに応じてジョブのタイプを変更できます。
	- [CDP]:ディスカバリ名、ディスカバリタイプ、IP アドレス。変更可能なフィールドの詳細について は、CDPを使用したネットワークの検出 (7ページ)を参照してください。
	- [IP Range]:ディスカバリ名、タイプ、IP アドレス範囲(ただし別の IP アドレス範囲を追加できま す)。変更可能なフィールドの詳細については、IPアドレス範囲を使用したネットワークの検出(14 ページ)を参照してください。

• LLDP:ディスカバリ名、タイプ、IPアドレス。変更可能なフィールドの詳細については、LLDPを使 用したネットワークの検出 (20 ページ)を参照してください。

ステップ **6** [Start] をクリックします。

## ディスカバリ ジョブでクレデンシャルを変更

ディスカバリジョブで使用されるクレデンシャルを変更し、そのジョブを再実行できます。

#### 始める前に

少なくとも 1 つのディスカバリ ジョブが必要です。

- ステップ **1** Cisco DNA Center GUI で [Menu] アイコン( )をクリックして選択します**[Tools]** > **[Discovery]**。 [Discovery] ウィンドウがダッシュレットとともに表示されます。
- ステップ **2** [View All Discoveries] をクリックします。
- ステップ **3 [Discovery]** ペインで、検出ジョブを選択します。
- ステップ **4** [Edit] をクリックします。
- ステップ **5** [クレデンシャル(Credentials)] エリアを展開します。
- ステップ **6** 使わないクレデンシャルを非選択状態にします。
- ステップ **7** 使用するクレデンシャルを設定します。
	- a) [クレデンシャルの追加 (Add Credentials) ] をクリックします。
	- b) CLI クレデンシャルを設定するには、次のフィールドを設定します。

### 表 **16 : CLI** クレデンシャル

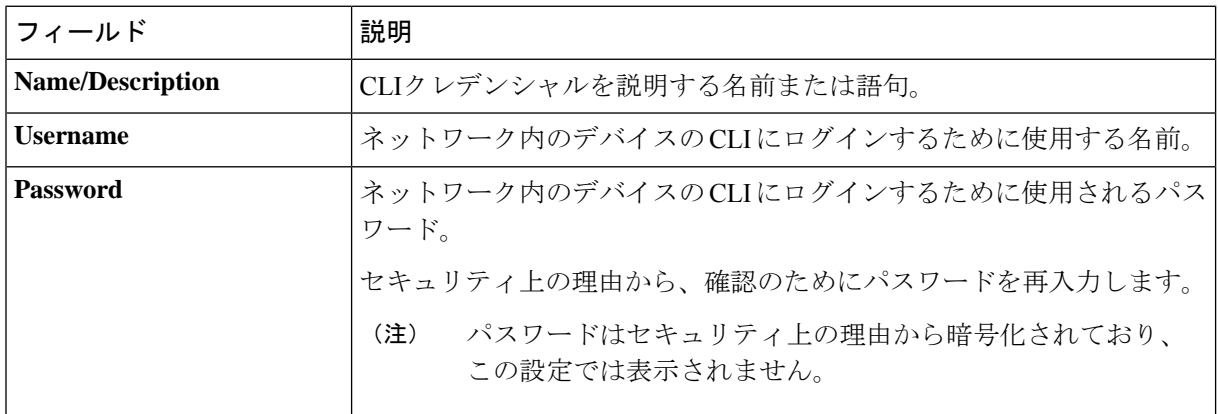

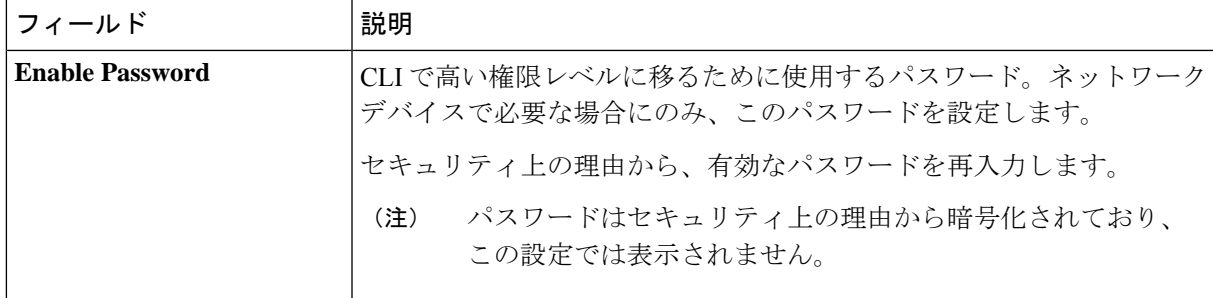

c) [SNMP v2c] をクリックして、次のフィールドを設定します。

### 表 **<sup>17</sup> : SNMPv2c** のクレデンシャル

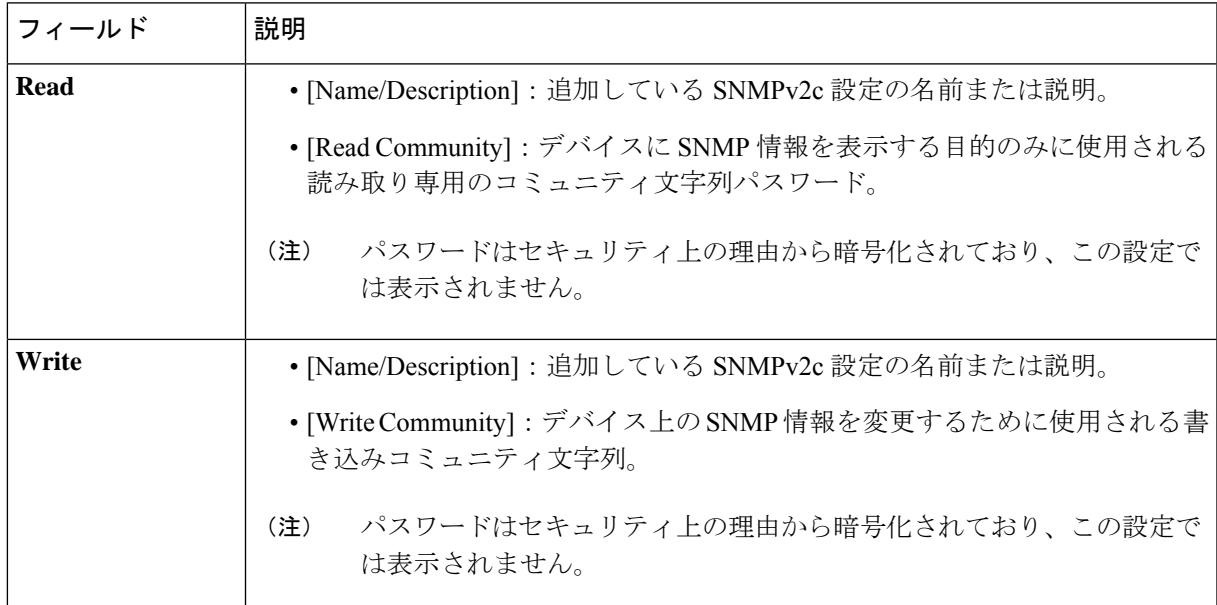

d) (任意) [SNMP v3] をクリックして、次のフィールドを設定します。

### 表 **18 : SNMPv3** のクレデンシャル

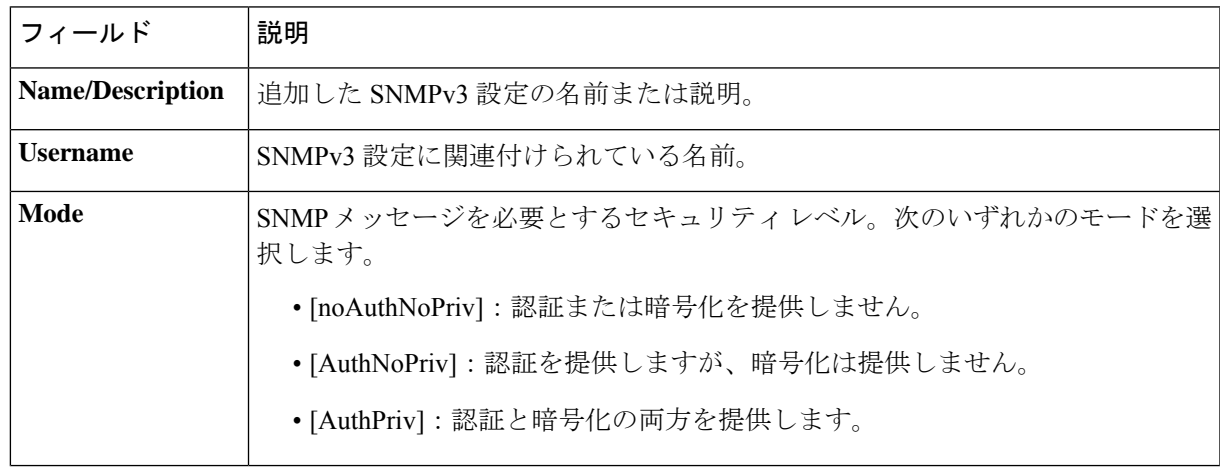

 $\overline{\phantom{a}}$ 

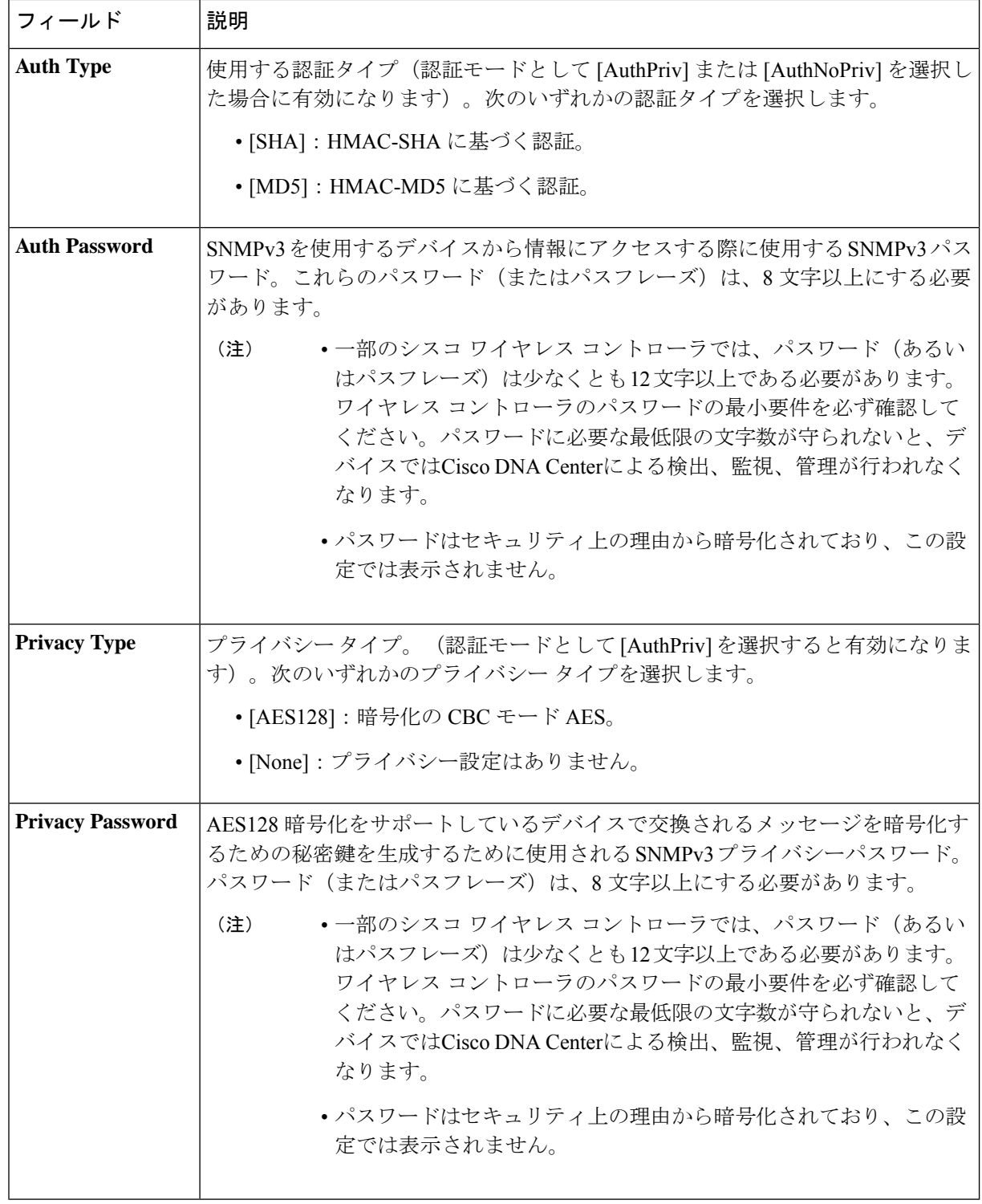

ステップ **8** [Start] をクリックします。

### ディスカバリ ジョブの複製

ディスカバリジョブを複製し、そのジョブ用に定義されているすべての情報を保持できます。

#### 始める前に

少なくとも 1 つのディスカバリ ジョブを実行する必要があります。

- ステップ **1** Cisco DNA Center GUI で [Menu] アイコン( )をクリックして選択します**[Tools]** > **[Discovery]**。 [Discovery] ウィンドウがダッシュレットとともに表示されます。
- ステップ **2** [View All Discoveries] をクリックします。
- ステップ **3 [Discovery]** ペインで、検出ジョブを選択します。
- ステップ **4** [Copy & Edit] をクリックします。

Cisco DNA Center では、「*Copy of Discovery\_Job*」という名前でディスカバリジョブのコピーが作成されま す。

- ステップ **5** (任意) 検出ジョブの名前を変更します。
- ステップ **6** 新しいディスカバリ ジョブのパラメータを定義または更新します。

## ディスカバリ ジョブの削除

アクティブまたは非アクティブに関係なく、検出ジョブを削除できます。

- ステップ **1** Cisco DNA Center GUI で [Menu] アイコン( )をクリックして選択します**[Tools]** > **[Discovery]**。 [Discovery] ウィンドウがダッシュレットとともに表示されます。
- ステップ **2** [View All Discoveries] をクリックします。
- ステップ **3 [**ディスカバリ(**Discovery**)**]**ペインで、削除する検出ジョブを選択します。
- ステップ **4** [削除(Delete)] をクリックします。
- ステップ **5** [OK] をクリックして確定します。

## ディスカバリ ジョブ情報の表示

使用された設定やクレデンシャルなどの、ディスカバリジョブに関する情報を表示できます。 実行された各ディスカバリジョブに関する履歴情報(検出されたデバイスや検出に失敗したデ バイスに関する情報など)も表示できます。

### 始める前に

少なくとも 1 つのディスカバリジョブを実行します。

- ステップ **1** Cisco DNA Center GUI で [Menu] アイコン( )をクリックして選択します**[Tools]** > **[Discovery]**。 [Discovery] ウィンドウがダッシュレットとともに表示されます。
- ステップ **2** [View All Discoveries] をクリックします。
- ステップ **3 [Discovery]** ペインで、検出ジョブを選択します。もしくは、**[Search]** 機能を使用して、デバイス IP アドレ スまたは名前によって、ディスカバリ ジョブを検索できます。
- ステップ **4** 詳細については、次の領域のひとつの隣にある下矢印をクリックします。
	- [Discovery Details]:ディスカバリジョブを実行するために使用されたパラメータが表示されます。パ ラメータには、CDP または LLDP レベル、IP アドレス範囲、およびプロトコルの順序などの属性が含 まれます。
	- [Credentials]:使用されたログイン情報の名前が提供されます。
	- [History]:実行された各ディスカバリジョブがリストされ、開始時刻やデバイス検出の有無などが表示 されます。

組み込みワイヤレスコントローラを正常に検出するには、NETCONF ポートを設定する必要がありま す。NETCONF ポートが設定されていない場合、ワイヤレスデータは収集されません。

[Filter]機能を使用して、IPアドレスあるいはICMP、CLI、HTTPS、NETCOMF値の任意の組み合わせ によってデバイスを表示できます。

翻訳について

このドキュメントは、米国シスコ発行ドキュメントの参考和訳です。リンク情報につきましては 、日本語版掲載時点で、英語版にアップデートがあり、リンク先のページが移動/変更されている 場合がありますことをご了承ください。あくまでも参考和訳となりますので、正式な内容につい ては米国サイトのドキュメントを参照ください。